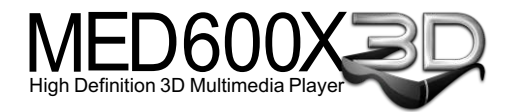

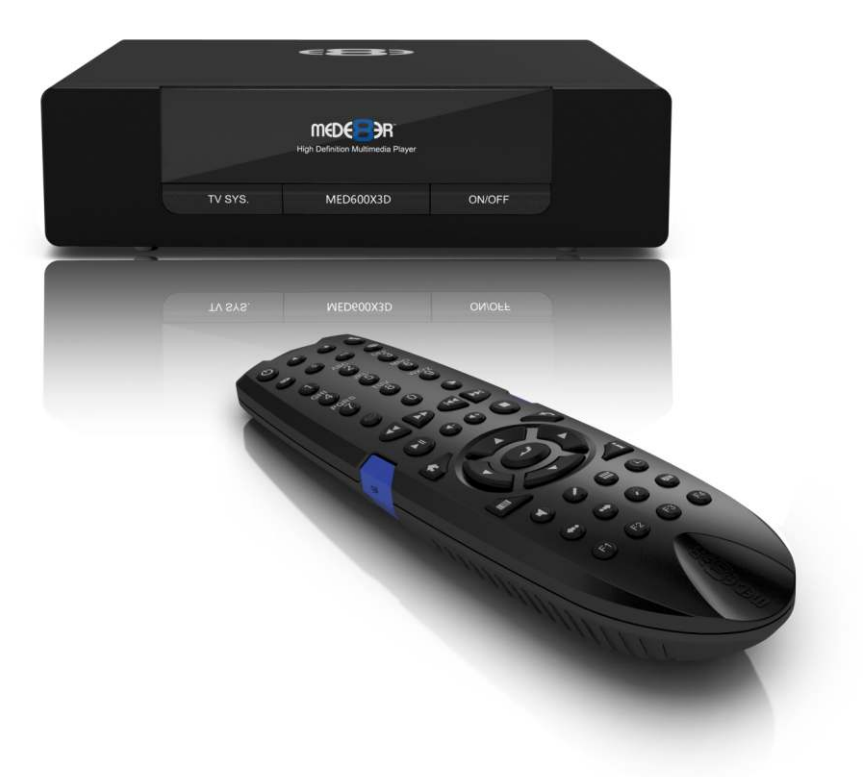

## User Manual

Based on Firmware V2

High Definition Multimedia Player

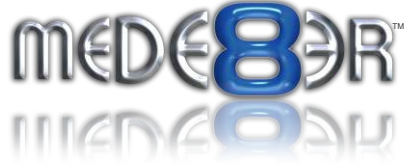

#### **INDEX**

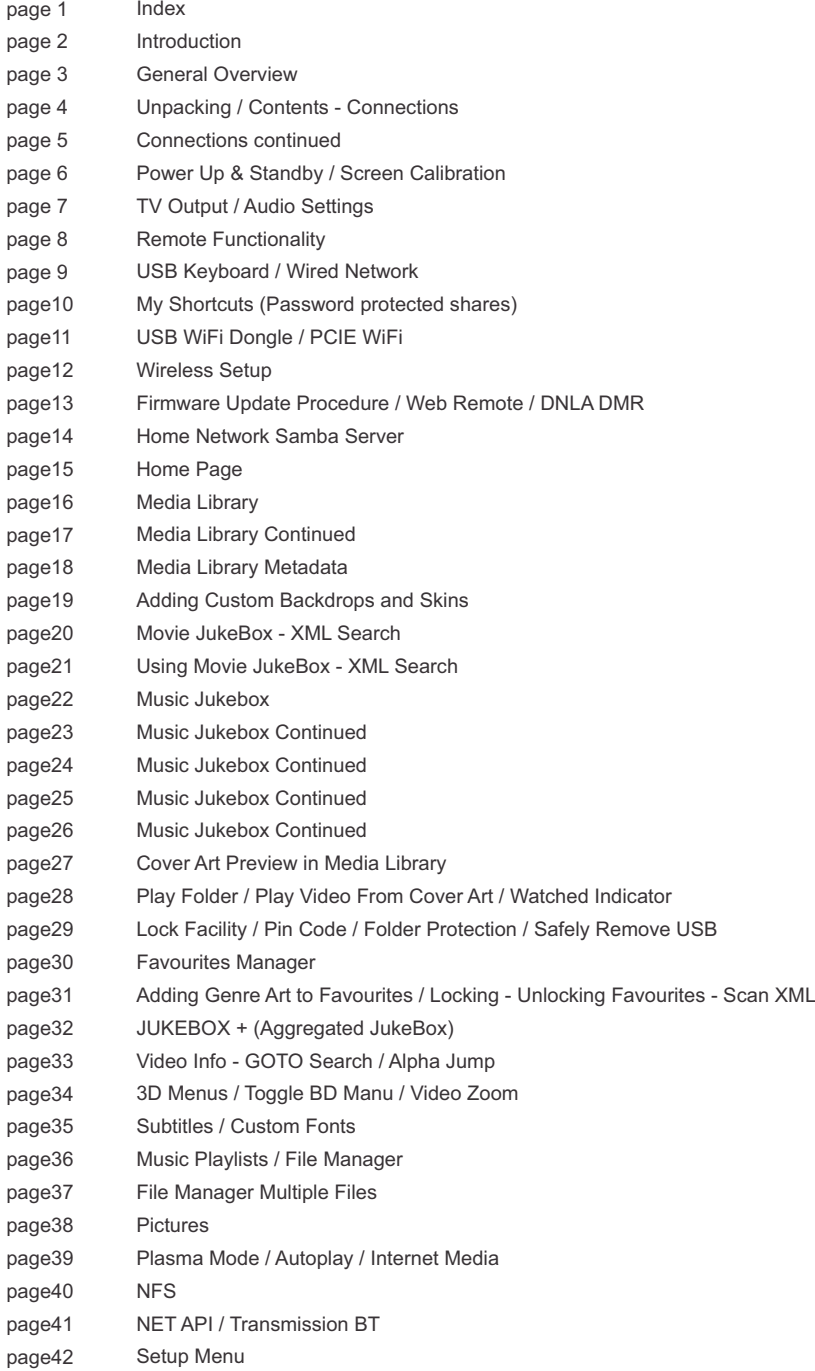

### **Thank you for purchasing the Mede8er Multimedia Player.**

The MED600X3D is a very affordable 3D High Definition 3D Multimedia Player that is based on the same firmware as the Award Winning MED1000X3D.

The Mede8er has some very unique features so we suggest you read this guide and visit the Mede8er forum for additional help and information. The firmware is always "work in progress" so we suggest you regularly check the Mede8er forum for updated firmware releases and updated User Manuals.

Please check the Mede8er forum for the latest user guide. www.mede8erforum.com

#### **Warranty International**

Mede8er products carry a 12 month from date of purchase warranty. In the event of warranty service please provide proof of purchase. Return your product to the store that it was purchased from or return it directly to Sanji Electronics (Pty) Ltd 12, Saddle Drive Woodmead Office Park, Woodmead, Gauteng, South Africa.

#### **Warranty & Support Europe**

Mede8er products carry a 60\* month from date of purchase limited warranty. In the event of warranty service or support, please contact one of the Mede8er Service Centers; www.mede8er.eu/support, support@mede8er.eu or call +31(0)10-7142861 during business hours (CET). In order to obtain the extended warranty service of in total 60<sup>\*</sup> months after purchase, you need to register your product on www.mede8er.eu/register within 1 month after purchase. \* *On accessories 24 months applies.*

Warranty does not cover damage by

a) Lightning or over voltage b) Water damage or liquid spill c) Misuse or abuse d) User tampering e) Using non Mede8er approved Firmware

Sanji Electronics (Pty) Ltd is not responsible for any loss of data irrespective of the cause.

### **Important Safety Instructions**

Read these instructions for all components before using this product.

During electrostatic discharge and the strong electromagnetic field, the product may malfunction. In such a case, unplug the power cable to power off your player and the player will return to normal performance next time it is powered on.

- · Do not use this apparatus near water or moisture. Do not use this product near a bathtub, washbowl, kitchen sink, laundry tub, in a wet basement, near a swimming pool, or anywhere else that water or moisture are present.
- Clean only with a soft dry cloth and as directed by the manufacturer. Unplug this product from the wall outlet before cleaning.
- · Do not block any ventilation openings. Install in accordance with the manufacturer instructions. To ensure reliable operation of the product and to protect it from overheating, put the product in a position and location that will not interfere with its proper ventilation. For example, do not place the product on a bed, sofa, or similar surface that may block the ventilation openings. Do not put it in a built-in system, such as a bookcase or a cabinet that may keep air from flowing through its ventilation openings.
- Do not install near any heat sources, such as radiators, heat registers, stoves or other apparatus that produce heat.
- Protect the power cord from being walked on or pinched, particularly at plugs, convenience receptacles, and the point where they exit from the apparatus.
- · Only use attachments or accessories specified by the manufacturer.
- · Unplug this apparatus during lightning storms or when unused for long periods of time to prevent damage to this product.

#### **Refer all servicing to qualified service personnel**

### **GENERAL OVERVIEW**

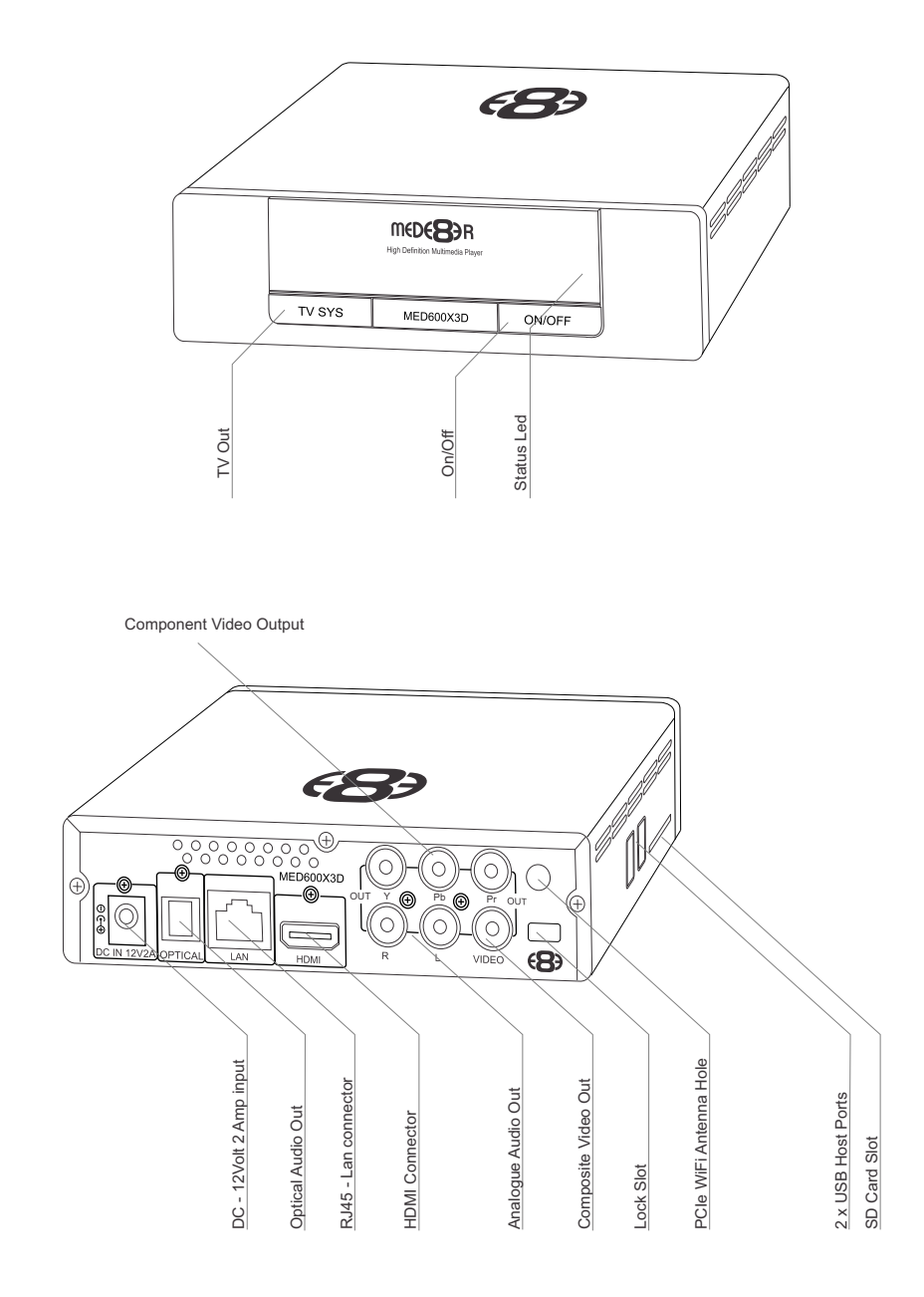

### **UNPACKING / CONTENTS**

Contents: - MED600X3D, Remote, AC/ DC Adapter 2 Pin Euro, HDMI 1.4 Cable, AV Cable, Spare remote side buttons.

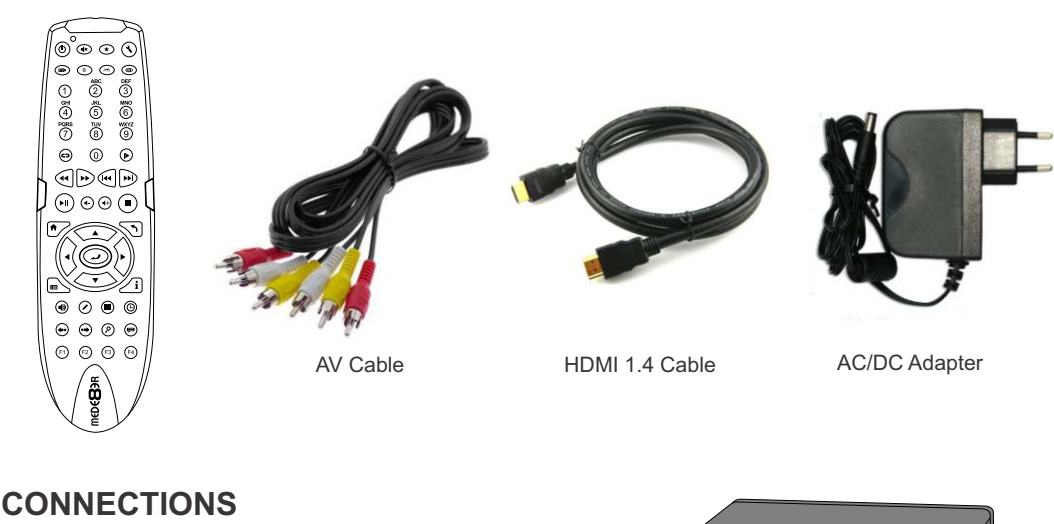

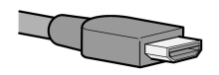

# $\sim$   $\sim$   $\sim$   $\sim$   $\sim$   $\sim$   $\sim$

#### **HDMI 1.4 Cable**

HDMI offers the best picture quality and should be used in preference of any other connection. Use the supplied HDMI 1.4 Cable for use with the MED600X3D. The HDMI can be connected to a AV Amplifier or directly to a TV.

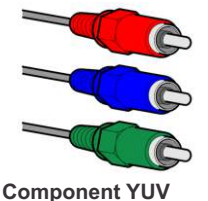

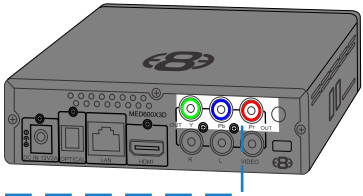

Component Video offers the next best picture quality to HDMI so if your system does not have a HDMI input we suggest you use the Component Video Connection.

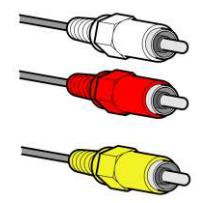

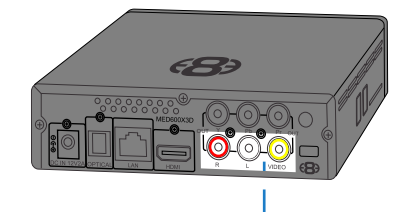

#### **Composite Video / Analogue Audio**

Composite Video offers the most basic picture quality connection and should only be used if your TV does not have a HDMI or Component Video input. Use RCA analogue audio outputs in the absence of HDMI or Digital Audio inputs on your TV or Home Theatre system. RCA analogue outputs will downmix all content from mutlichannel to stereo.

#### **CONNECTIONS CONTINUED**

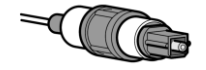

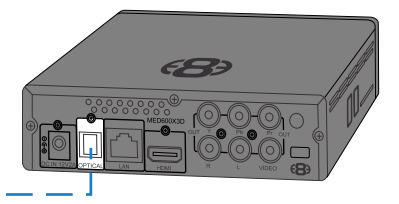

#### **SPDIF Optical Audio**

For digital audio connection to your Home Theatre System you can use the TOSLINK Optical output. The MED600X3D supports both Passthrough and Downmix for both Dolby Digital and DTS signals. If you want your Home Theatre Amplifier to decode the surround sound Bit Stream you can use SPDIF Optical and set the Audio Output to SPDIF Passthrough in the Setup menu.

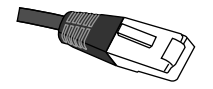

#### **Rj45 Ethernet Network**

The MED600X3D is equipped with Rj45 connector for connection to a wired network.

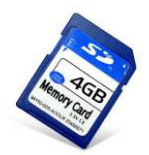

**SD Card Slot** SD / SDHC / Sony Pro Due Memory Cards supported.

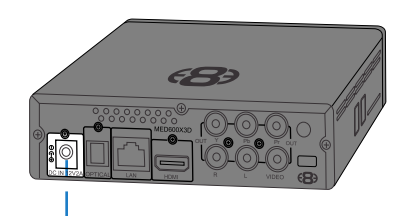

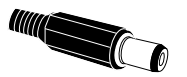

**DC Power Jack** DC input is specified at 12 Volt 2 Amp DC. Important-- Only use the supplied AC DC Adapter.

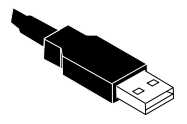

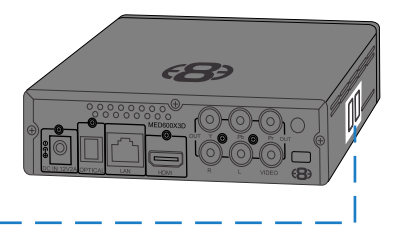

#### **2 X USB Host Ports**

Host up to two external 'Type A' connector USB Devices. Note - Many USB External drives require an independent power source and must be supplied power from there own power supplies.

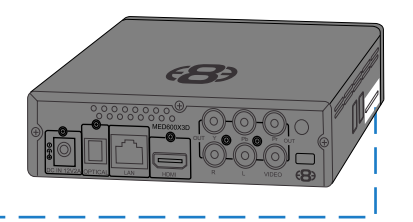

 $\sim$  00  $\mu$  Pb  $\sim$  Pb Pr

### **POWER UP AND STANDBY**

Plug the AC/DC adapter into the mains outlet and plug the DC Jack into the DC IN at the rear of the MED600X3D.

**DO NOT USE ANY AC/DC ADAPTER AND ONLY USE THE ONE SUPPLIED** otherwise you may cause damage to the unit. The Navigation Pad LED will light up 'RED'. Press the On/Off button on the MED600X3D front panel and Navigation Pad will LED will turn to Blue. You can switch the MED600X3D 'Off' by pressing the 'On/Off' button on the remote or by pressing the 'On/Off' button on the unit. When in standby the Top Navigation LED will turn Red.

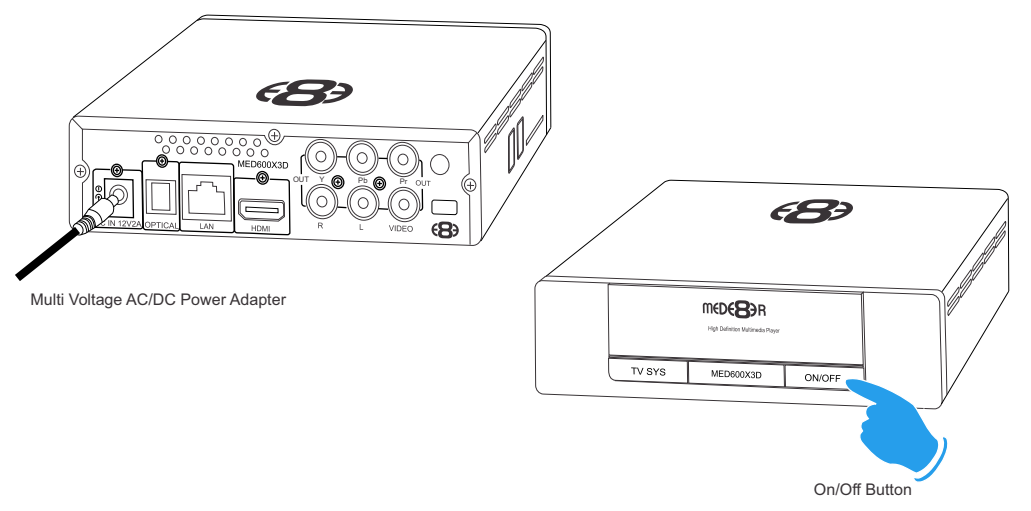

#### **SCREEN CALIBRATION**

For better accuracy in Video Play and Image Zoom we suggest you calibrate your TV screen. Go to System Setup then Video and select Screen Size.

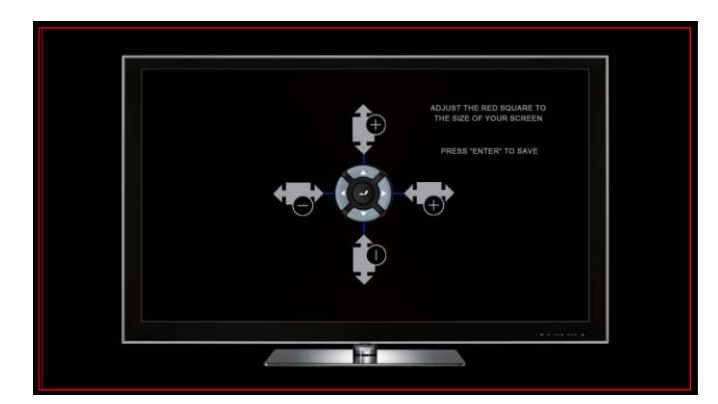

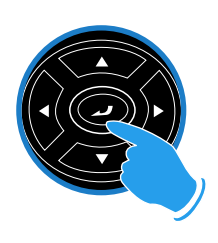

Press Enter to save

Using the left, right, up and down navigation buttons you can adjust the red rectangle to fit the outer frame of your TV screen. **Note -** Do not oversize the screen size as this could result in image artifacts when viewing still images on certain brands of TV's.

### **TV OUTPUT SETTINGS**

If you do not get to see the MED600X3D GUI on your TV you will need to toggle the MED600X3D TV output until you get a picture.

#### **TV SYS Toggle Procedure**

The MED600X3D has three video output options ie Composite Video (yellow RCA connector, Component Video (Red - Green- Blue connectors) and HDMI. Each output option offers different screen resolution settings and these will need to be adjusted to match the type of TV used.

It is suggested to use the Setup Menu to change the TV Out resolution. If you do not get a picture in the first place then you can try to change the TV Out Resolution via the TV Sys button. To change the Video Output on the MED600X3D press the **TV SYS** button on the remote and it will change the Video Output to the next available output option. If after pressing the TV SYS button you still do not get a picture then press the TV SYS again until you see the MED600X3D GUI on your TV. Keep repeating this procedure until you see a picture on your TV.

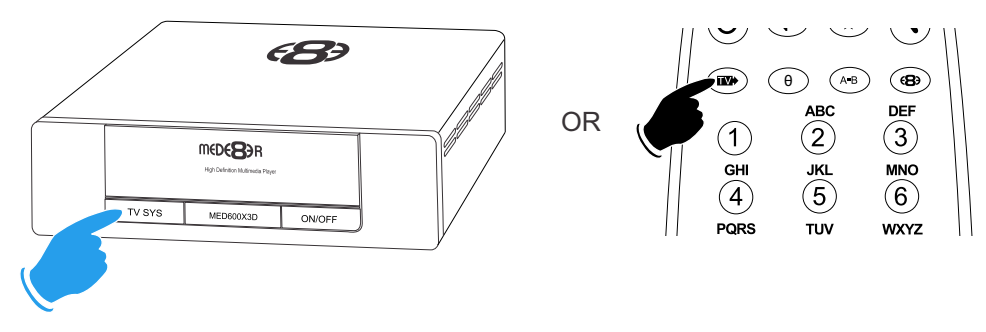

**Once you see the MED600X3D GUI on your TV then you must enter the Video Setup mode and adjust the Video settings to match the screen size resolution of your TV.**

#### **AUDIO SETTINGS**

#### **Surround Sound**

Select "Don't Care" if you are using 2 CH stereo. If you are using SPDIF or Co-Axial Digital then select "AC3". If you are using HDMI Audio to amplifier then select "True HD"

#### **HDMI Auto**

**HDMI Auto is the suggested setting for HDMI Audio**. All audio will automatically passed through to the amplifier - Dolby / DTS Bitstream - Dolby True HD / DTSMA - PCM / Multi-Channel LPCM. It is suggested to always use HDMI Auto in preference to HDMI Passthrough or LPCM Multi CH

#### **SPDIF Passthrough**

Use this setting to connect to an amplifier via Toslink optical cable or Co-Axial Digital RCA cable. The sound will be passed through as Bitstream or PCM and the amplifier. Dolby True HD and DTSMA HD Audio and Multi-Channel LPCM will not work on either SPDIF option.

#### **SPDIF Downmix (2 channel)**

Use this setting to connect to a Amplifier via Toslink optical cable or Co-Axial Digital RCA cable. The sound will be downmixed to 2 channel stereo.

#### **FORCE DECODE AAC/MP3**

Use this setting if you do not get AAC/MP3 Audio with HDMI 'Auto' or Passthrough setting.

### **REMOTE FUNCTIONALITY**

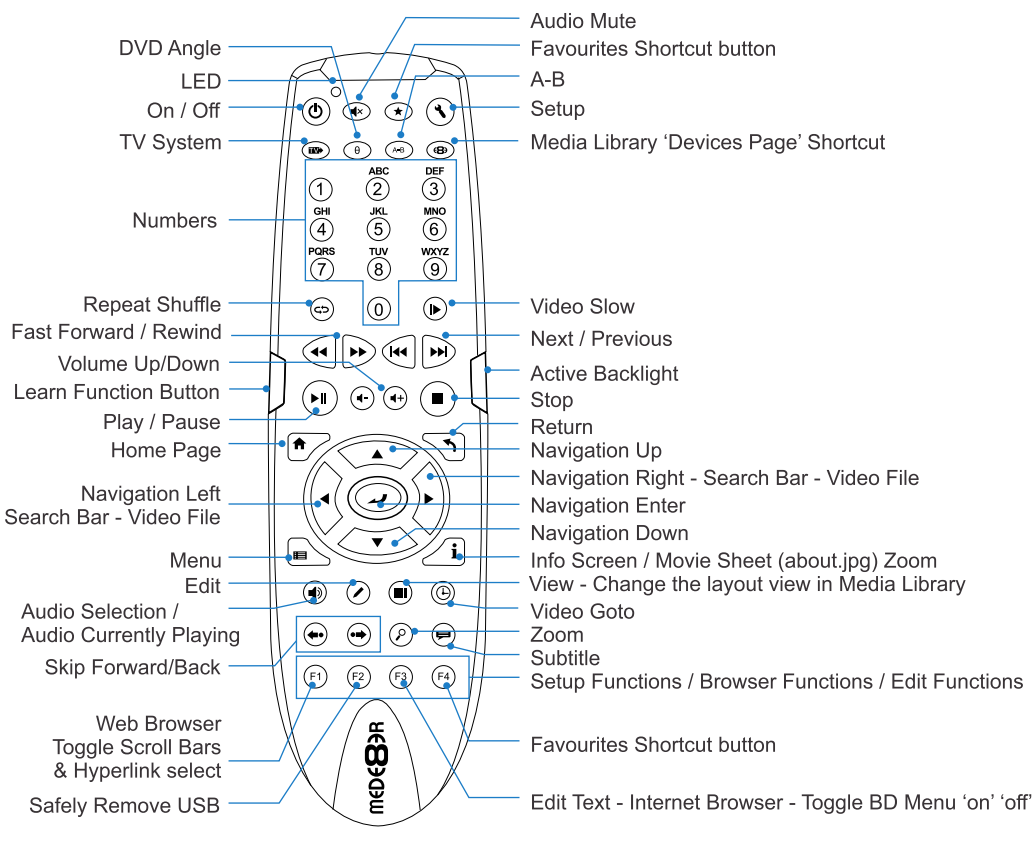

### **Remote Back Light**

The X3 remote uses active Back Light technology. The activation button is conveniently located on the right side of the remote for easy access in the dark. Press the Back Light button and the remote buttons will light up. The backlighting will auto switch 'off' after 15 seconds of no activity. Press the Back Light button to manually switch 'off' the Back Lighting.

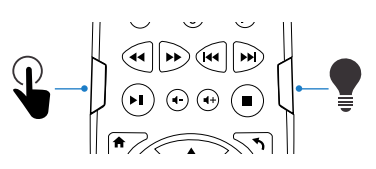

### **Remote Function Button**

You can assign any button on the remote to the 'Function' button. This is designed to be used as a shortcut button for a function that is used a lot.

**To assign a button -- press the 'Function Button' for 3 seconds and the Remote will enter 'Learn Mode' and the LED will turn on solid. Now press the button you want to assign and it will be learned and the LED will flash and then turn off. You can change the function button assignment at any time by repeating this procedure.**

### **REMOTE SIDE BUTTON REPLACEMENT**

Should the remote TPE side buttons get worn or damaged you can install the spare set of button that are supplied standard with the X3. Remove the side TPE side buttons. Place the correct side solid button into position and push it firmly and the button will self lock into position.

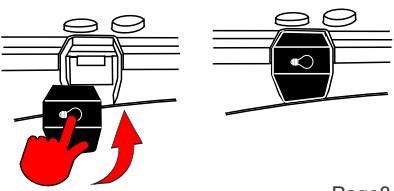

#### **USB Keyboard Function Keys (based on MEDX2KEY) Optional Extra**

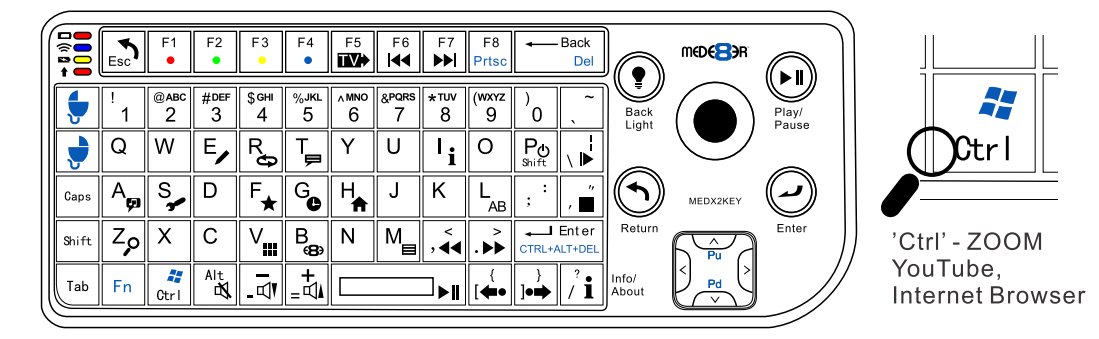

ESC: RETURN SPACE: PLAY ENTER: SELECT(ENTER) '0': 0 '1': 1 '2': 2 '3': 3 '4': 4 '5': 5 '6': 6 '7': 7 '8': 8 '9': 9 '-': VOL\_DOWN '+': VOL\_UP 'P' + 'SHIFT' : POWER OFF 'R(r)': REPEAT 'T(t)': SUBTITLE 'I(i)': INFO 'A(a)': AUDIO 'G(g)': GOTO 'H(h)': HOME 'Z(z)': ZOOM '/(?)': Info / About "Ctrl': ZOOM YouTube, Internet Browser ',(<)': FRWD '.(>)': FFWD

'F(f)': Favourite 'E(e)': EDIT 'M(m)': MENU 'S(s)': Setup 'V(v)': View 'L(l)': AB '\(|)': SLOW '' (")': STOP '/(?)': Info / About '[({)': Back Skip '](})': Forward Skip 'W(w)': Launch Web Browser 'B(b)': Browser - Devices 'Alt': Mute 'FI': Red button 'F2': Green button 'F3': Yellow button 'F4': Blue button 'F5': TV Sys 'F6': Previous Chapter 'F7': Next Chapter 'F8': Menu - Internet Browser

#### **WIRED NETWORK CONNECTION AND SETUP**

The X3 can be connected to your local network by means of a RJ45 CAT5 cable. The X3 is supplied standard with a UPnP facility, Samba Client and NFS that allows connection to your local area network via a router or switch. You can share media files from your PC or NAS and stream media content to the X3 and you can use the X3 as a Media Server to stream media content to other devises on your network.

Press the "Setup" button on the X3 Remote or "Setup" on the Home Page then select "Network" option in the Setup window then select 'Wired Lan Setup'.

#### **Network configuration allows for either automatic or manual IP setup.**

#### **DHCP IP (AUTO)**

Choose this option if you want your router to assign a dynamic IP address to the X3. This option is easy to use and recommended for normal users.

#### **FIX IP (MANUAL)**

This option allows you to assign a static IP address to the X3. This option requires modifying network settings of the X3 and is recommended for advanced users. To set a Static IP for your X3, enter the IP Address, Subnet Mast, Gateway and DNS Server Address as relevant to your router.

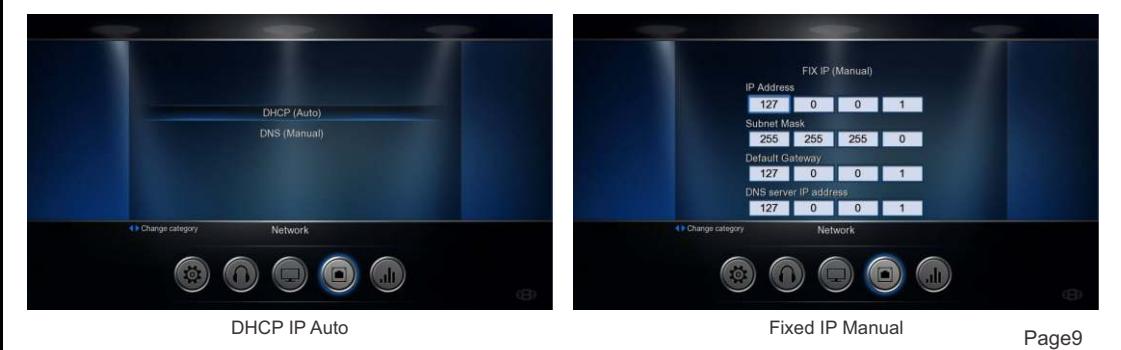

#### **SAMBA (Network Setup)**

If your PC or NAS has Share's setup to specific users then you will need to setup a shortcut on the X3 to each User Share and specify the IP, Username and Password

#### **Setting up Samba shortcuts on the X3**

Select 'Network' and then select the 'My\_Shortcuts' icon. Now press the 'Menu' button and select 'Add New Shortcut'. Fill in the fields User Name, Password, IP Address (Host Machine), and select 'OK'

**NOTE: In order to browse your secure shares you will have to enter 'My\_Shortcuts' and then select the Shortcut's that you have setup.** 

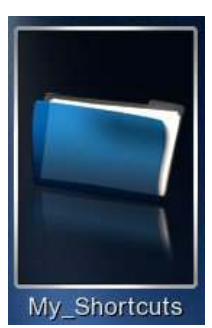

**Tip -** Navigate to the Share Via 'My Shortcuts' and press the 'Menu' button and select ' Add to Favourites' - Now you will be able to launch the share from the Favourite Desktop.

#### **PUBLIC SHARES**

Public Shares (shares that do not have a Username and Password) can be browsed via the Media Library ---> Network and no user name or password is required.

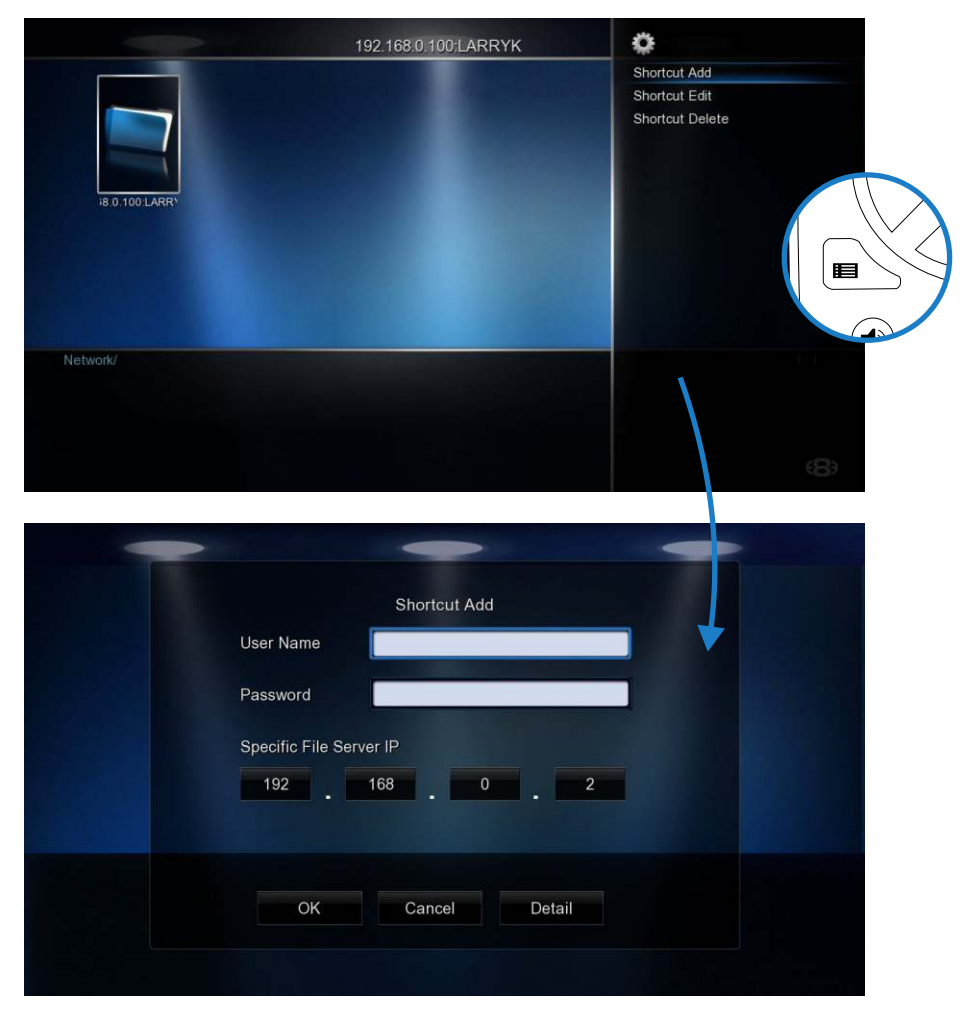

### **WIRELESS USB DONGLE INSTALLATION (After Market)**

The MED600X3D is only compatible with the optional (unless otherwise stated on the packaging) Mede8er Wireless Dongle MED10WFB. (Other brands will not work)

#### **Refer to User Instructions supplied with the Mede8er dongle for detailed wireless connection setup.**

#### WIRELESS NETWORK CONNECTION

Plug the WiFi Dongle into the USB extension base that was supplied with the MED10WFB. Plug the USB cable into one of the USB host ports on the side of the MED600X3D. Extend the cable and place the base in a position that is away from any metal object that could effect the Radio Frequency signal strength. The best placement for the WiFi Dongle will depend on your particular environment. In order to get the best placement you may need to extend the length with an additional USB extension cable.

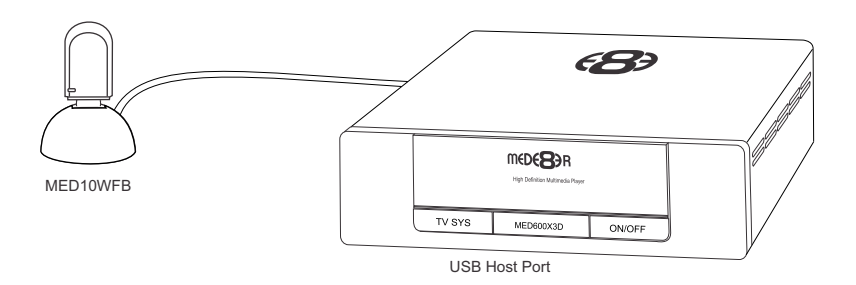

#### **WIRELESS PCIE ANTENNA INSTALLATION (Factory Fit)**

Certain models of the MED600X3D (depending on the region) may be available with a factory fitted PCIE WiFi kit. Check the packaging information to confirm if your model has the pre installed WiFi Kit.

Screw the antenna into the SMA antenna connector on the MED600X3D. Twist the antenna gently into the vertical position as shown.

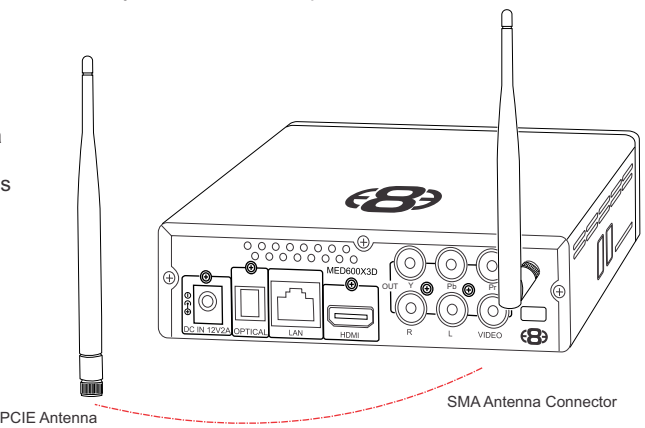

The operating distance or range of your wireless connection can vary significantly based on the physical placement of the Router and the WiFi Dongle or PCIE antenna.

For best results, place your Router:

- \* Near the center of the area in which your MED600X3D will operate.
- \* In an elevated location such as a high shelf.
- \* Away from potential sources of interference, such as PCs, microwaves, and cordless phones.
- \* The Antenna should be screwed in tight and in the upright position.
- \* Away from large metal surfaces.

### **WIRELESS SETUP**

Open Setup Menu then 'Wireless Setup' and you should see a list of available SSID's with signal strength info. Press the 'Zoom button to refresh the list. Select the SSID you want to connect to and press 'Enter'

If the WiFi Router has password protection enabled then you will be required to enter the security key of your WiFi router. Enter the key int the virtual keyboard.

Select **DHCP IP (AUTO)** if you want your router to assign a dynamic IP address to the MED600X3D.

Select **FIX IP (MANUAL)** if you want to assign a static IP address

If you selected Fix IP then you must enter the

**IP Address Subnet Mask Default Gateway DNS Server IP**

After inputting these settings press **'Enter'**

The MED600X3D will now test the **CONTEN CONTENT**<br>connection.

If the connection was successful then the MED600X3D will display the Net Info screen. This screen shows details of the connection.

Press 'Enter' and then you can you can press 'Return' to exit the WiFi Setup Page.

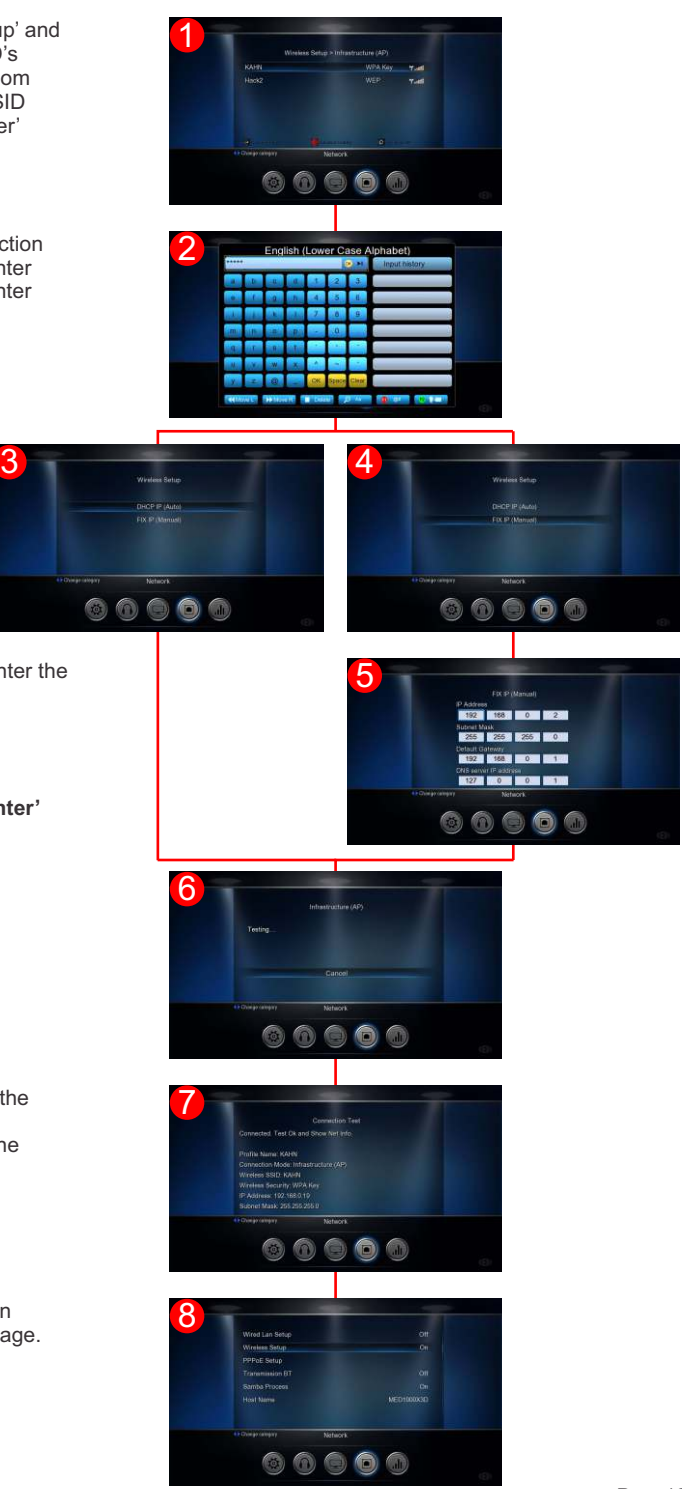

### **FIRMWARE UPDATE**

Download the latest MED600X3D Firmware from www.mede8erforum.com. UnZIP or UnRAR or join with HJ Split and will find a file named install.img. Copy this file to the root directory of a Flash Drive. Plug the USB Flash drive into one of the USB Host Ports on the MED600X3D.

#### **DO NOT REMOVE POWER DURING THE EMERGENCY RECOVERY PROCEDURE.**

#### **Setup Menu Update with Auto Configuration Restore**

Open the Setup Menu and select the "Misc" tab. Now select USB upgrade option. After +- 5 sec the screen will display the current Firmware Version and the New Firmware Version. You will have the option to select "OK" or "Cancel". Select "OK" and the MED600X3D will reboot and after +- 10 seconds the update process will begin. During the update process the top Navigation Buttons LED will flash and you should see an install progress bar on your TV screen. After the update is complete the MED600X3D will reboot with the new firmware installed.

#### **If the MED600X3D does not reboot within 5 seconds (after pressing the "Enter" button) then press the "Home" button to initiate**

#### **Emergency Method (Resets Configuration to Default)**

Disconnect the power jack at the rear of the MED600X3D then plug it back in - Now press the on/off button and hold it pressed for 20 seconds and then release.

After approximately 15 seconds the LED on the MED600X3D will flash blue and you will get a progress bar on your TV display (some TV's will not display this) wait until the MED600X3D re boots itself +- 60 sec. Your MED600X3D firmware is now updated.

USB Host Port

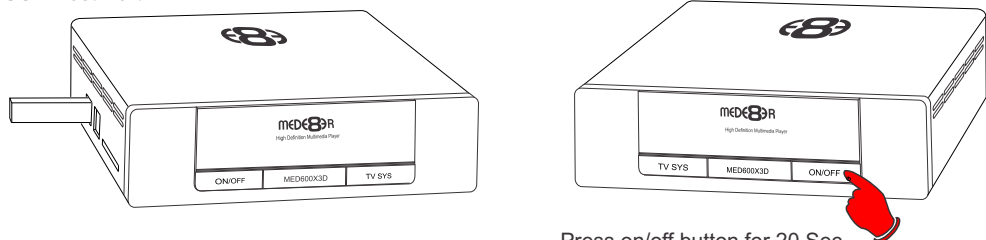

#### Press on/off button for 20 Sec

#### **REMOTE CONTROL OVER NETWORK**

Enable the Web Remote in the Setup Menu. Remote Control the MED600X3D from a mobile device such as a iPhone, iPad or any device that has WiFi and a built in Web Browser. Enter the MED600X3D IP into your Web Browser with the correct Port number eg http://xxx.xxx.xxx.xxx:1024 "x" is your actual IP

#### **DLNA DMR**

The MED600X3D comes with a DLNA DMR function. That stands for Digital Living Network Alliance Digital Media Renderer. That means another DLNA device can use the MED600X3D to process media without you having to do anything else with the MED600X3D other than turning it on. Music can be played without having to turn on the TV, or you can display photo's on your TV directly from your phone.

A Device which controls this process is called a DLNA DMC - Digital Media Controller. You can get DMC apps for many devices - Android phones / tabs - Iphone / Ipad. Android Honeycomb dosn't come with a DMC installed. Android Market has a lot of them, but not all are able to detect both the MED600X3D's DMR, and the MED600X3D's Upnp server successfully. Bubbleupnp has been tested with MED600X3D and we suggest that this is a good app to start playing and testing DLNA DMR functionality. Remember to turn the DMR 'on' in the MED600X3D Setup Menu.

### **HOME NETWORK SAMBA SERVER**

The MED600X3D has NAS (Network Attached Storage) functionality built in. And although it is limited in transfer speed compared to standalone NAS servers it performs well if speed is not your major requirement. You can also use the MED600X3D as a Media Server and stream content to other Mede8er's on your home network. The Samba function is enabled or disabled in the 'Network' menu under 'Samba Process'.

You can browse your MED600X3D in Windows - Computer ---> My Network Places ---> View Workgroup Computers. If the Hostname is not picked up by your PC then you can enter either the Host Name or the IP Address into the Explorer address bar

**\\192.168.0.3** - You type in the actual ip address of the MED600X3D

**\\MED600X3D** - If you have changed the Host Name then type in the new Host Name

 $\epsilon$ B

mede<sup>B</sup>an

If you are using more than one Mede8er on your Network then you should change the Hostname in the Setup Menu. Each MED600X3D should have its own unique Hostname. You must reboot the MED600X3D after changing the Hostname.

#### **SAMBA NAS SECURITY** By default the Samba NAS is a open Public share and it does not require any Login. You can enable Samba NAS Security and set your own Password to limit access to the

Username: admin Password: 'vour login password'

content on the MED600X3D Hard Drive.

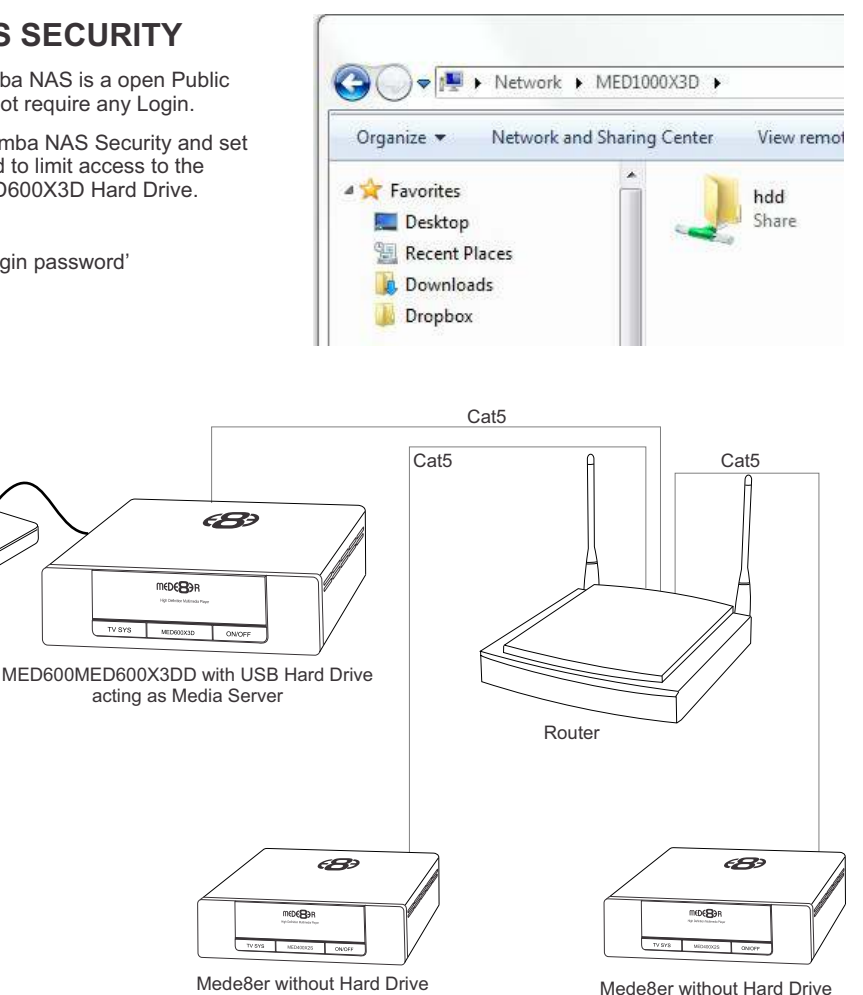

Mede8er without Hard Drive Room1

### **HOME PAGE**

The X3 Home Page is the central point where you can launch all the user applications. Press the Right/Left/Up/Down Navigation buttons on the remote to navigate the Home Page and press "Enter" to launch the selected page.

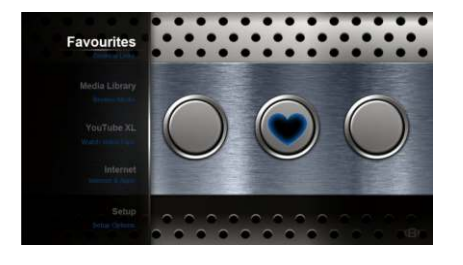

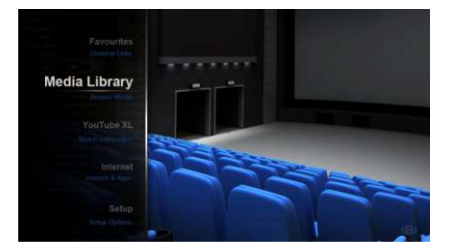

#### **FAVOURITES**

Create, manage, apply Genre cover art to local and network folder shortcuts.

#### **MEDIA LIBRARY**

**YouTube**

your TV.

The Media Library allows you to browse all your media content on your SD Card, USB Devices and Network and launch the built in File Manager to manage and transfer your content to and from your X3.

Search and Stream online YouTube videos to

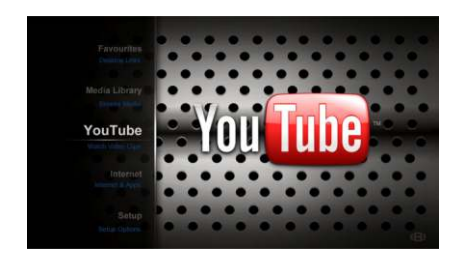

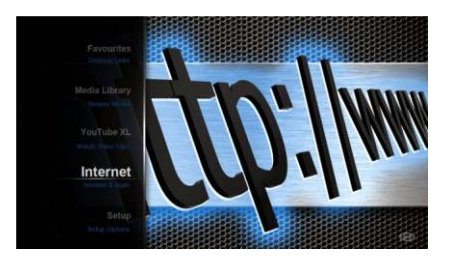

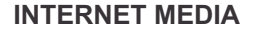

The Internet Media page contains the Internet Media functionality such as Web Browser, Social Media, Internet Radio, Flicker etc

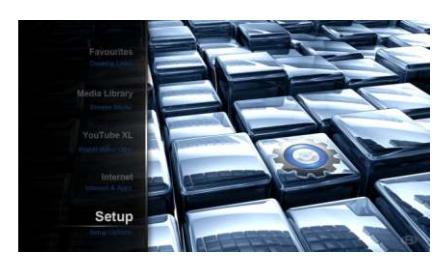

#### **SETUP**

The Setup page is the area where you personalize the setup options to suit your individual needs.

### **MEDIA LIBRARY**

The MED600X3D Media Library has five built in standard views ie Movie, Music, Picture, List, and Preview. The Media Library has been designed so that the view can be easily changed on the fly. In the Media Library you have the option of changing the Views Manually or you can enable the 'Auto View' option in the Setup Menu. If the 'Auto View' option is enabled the MED600X3D will automatically save the last used 'View' of the folder. The next time you enter the same folder it will automatically change to the saved View. Auto View mode requires that the MED600X3D has 'write' permissions as it needs to save a xml file to each folder. Auto View is disabled in Jukebox mode.

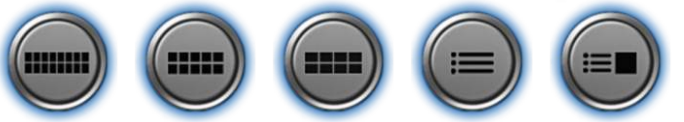

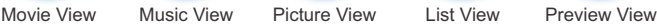

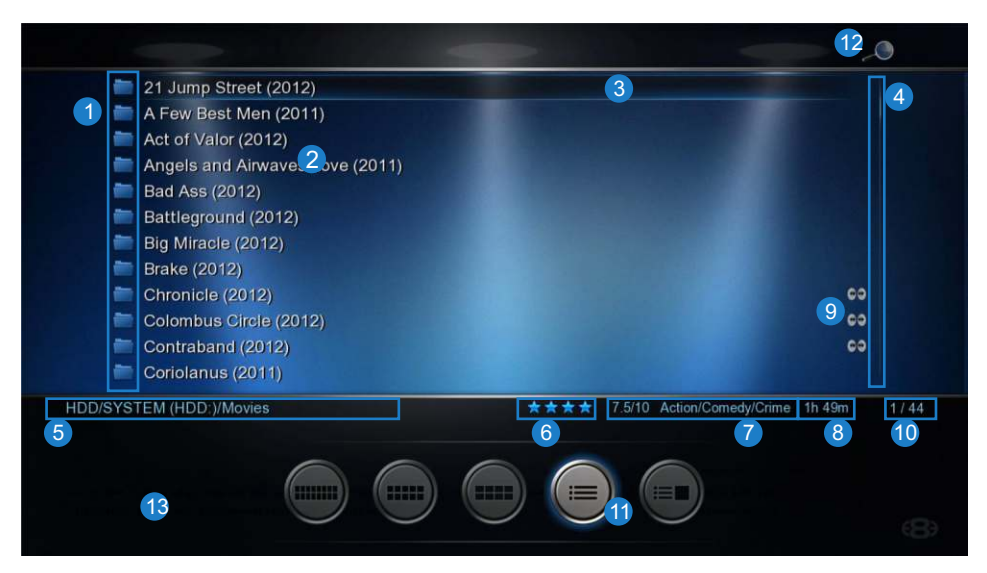

**1.** Media Icons **2**. File Name **3.** Focus Bar **4.** Scroll Bar **5.** Folder Path **6.** Metadata Rating **7.** Metadata Genre

**8.** Metadata Movie Length **9.** Watched Indicator **10.** Index **11.** View Icons **12.** JukeBox Icon **13.** XML Info

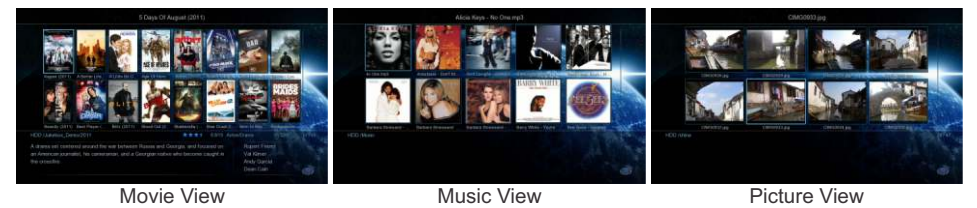

### **MEDIA LIBRARY CONTINUED**

To change the View of the Media Library press the "View" button on the remote and the View Icons will show. Press the 'View' button again and the focus will change to the next View Icon. Repeat pressing the 'View' button until the icon you require is selected and then after a short pause the on-screen View will be updated.

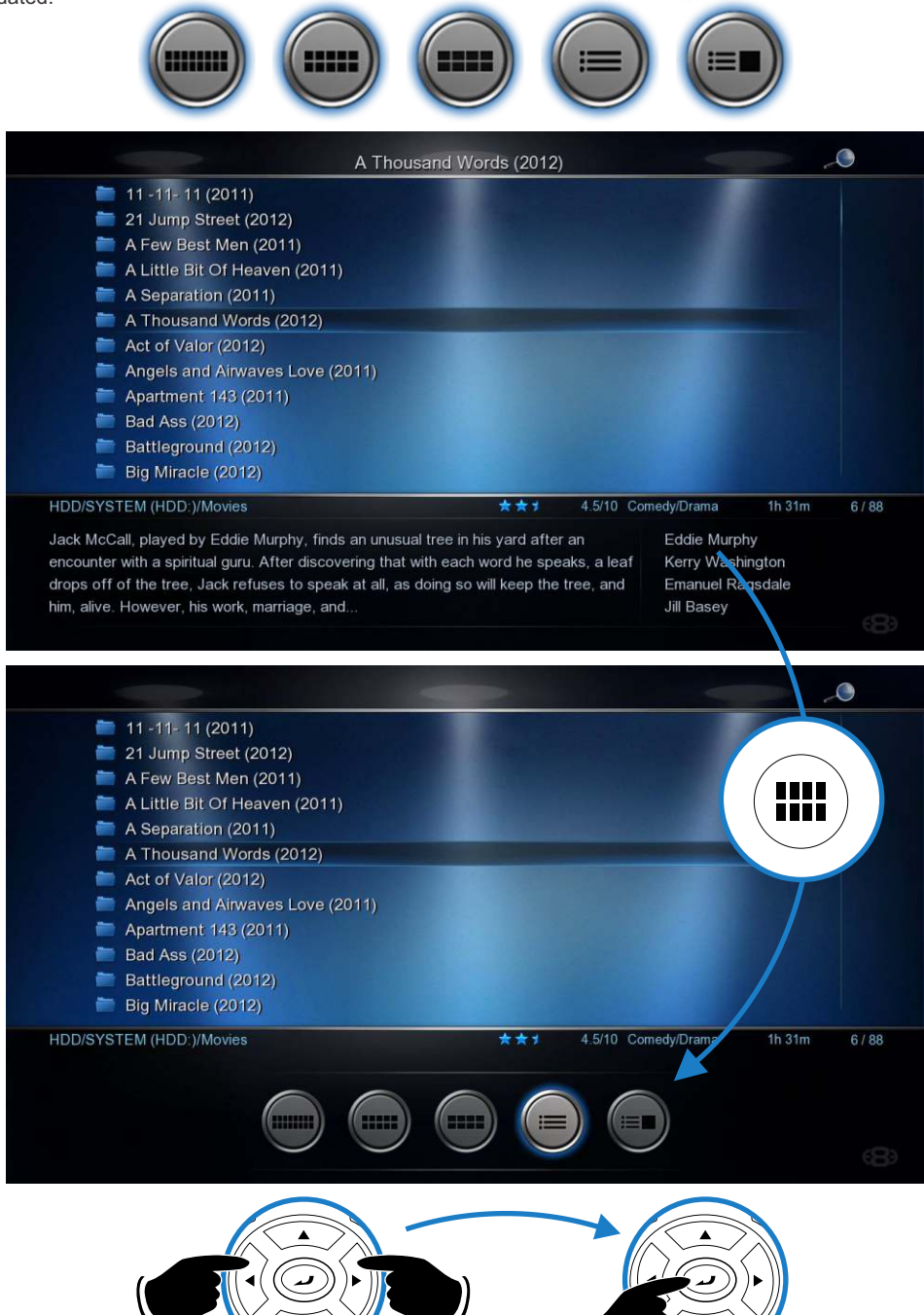

### **MEDIA LIBRARY METADATA DISPLAY**

The Media Library will display basic Movie Metadata in all 'Views'. This unique MED600X3D functionality will greatly enhance your Media Library browsing experience. In order to take advantage of this advanced functionality you will need to scan your movie collection to make the required xml files. To create the xml files with Windows use Y2M (YAMJ to Mede8er) or Thumbgen and for Apple Mac we suggest you use DunX2Mede8er. Pls check the Mede8er Forum for more details on these PC Programs.

#### **Meta Data Information**

#### Plot - Genre - Star Rating - Actors - Runtime

Visit the Mede8er Forum for downloads and instructions on using Y2M. www.mede8erforum.com

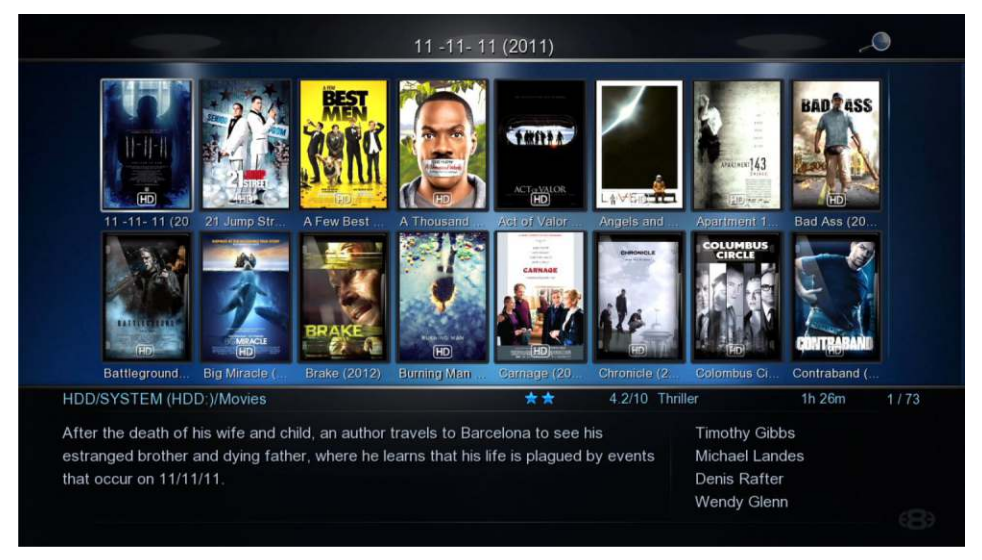

You can view the Movie Sheet that contains the full movie details by focusing on the thumbnail cover and pressing the "Info" button on the remote control.

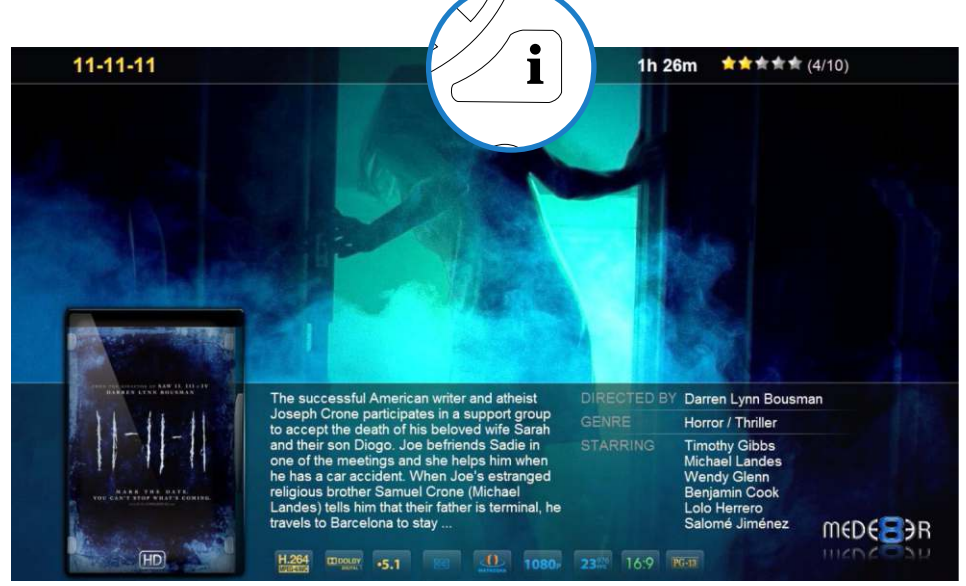

### **ADDING CUSTOM BACKDROPS AND SKINS**

You can customise your MED600X3D by adding your own backdrop image. Prepare the jpg image to size 1280 x 720 pixels with max size 500KB. In the MED600X3D Media Library navigate to the image and press the 'Menu' button. Select the option 'Set to Background' and the MED600X3D will load your new backdrop into flash memory and use it as its default background. You can at any time revert to the MED600X3D original default by selecting the option 'Restore Default Background'

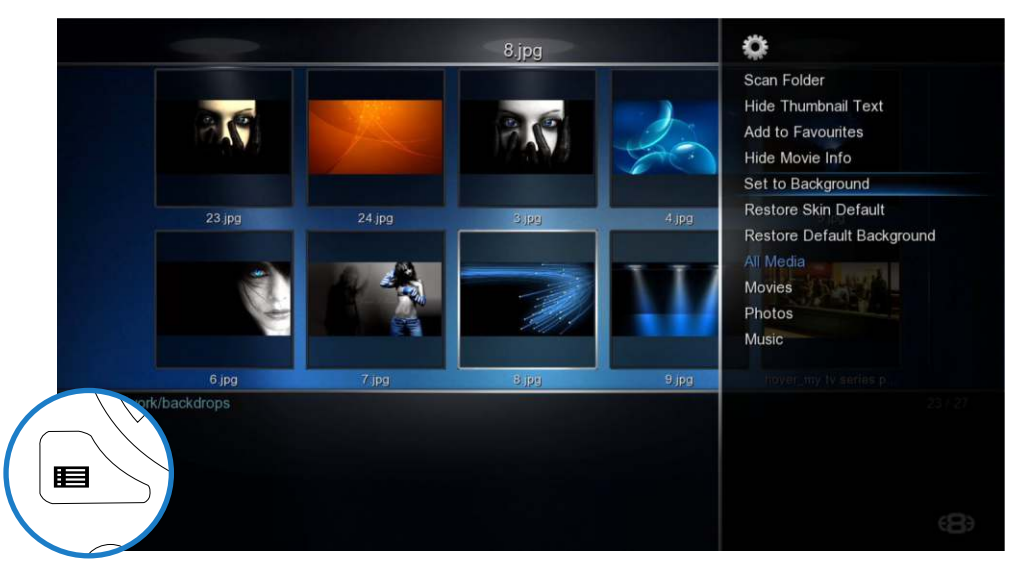

The skin option is community driven and you can find some unique designs available for download from the Mede8er Forum. To load a skin -- just download it and unzip /unrar it to a folder. In MED600X3D navigate to this folder and press the 'Menu' button and select 'Add to Skin Option' The new Skin will be loaded into flash memory and used as the new default skin. You can revert back to the original skin at any time by selecting the option 'Restore Default Skin'

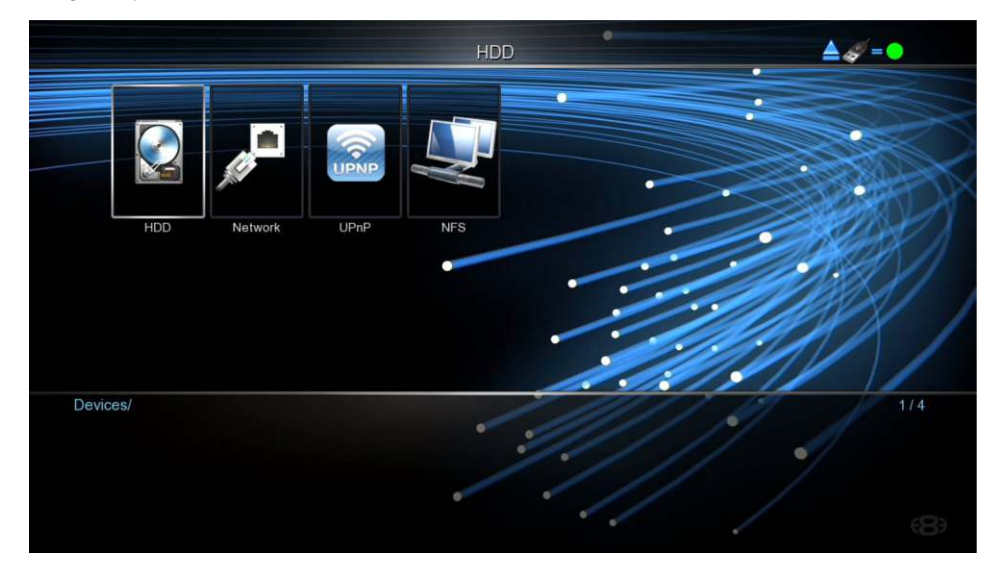

**Once you have decided on the Background or Skin we recommend that the MED600X3D be be Re-booted for reliable system operation.**

### **MOVIE JUKEBOX - XML SEARCH FUNCTION**

The MED600X3D has a built in XML Search facility that will allow you to sort and arrange your Movie Collection by pre defined xml filters. The XML Search can be used with content on the internal Hard Drive, external USB Hard Drives, Samba and NFS Network shares.

#### **Library Preparation for XML Search operation**

The Media Library must conform to the Mede8er standard with all the relevant movie file information in it's own folder. A typical folder will contain - Video File - Folder.jpg - About.jpg - XML File - Subtitle file. Once you have arranged your Video Collection into individual folders you can use Windows - Y2M (YAMJ To Mede8er) or Thumbgen / Mac - DunX2Mede8er to scan the folders to make the requires images and xml files.

#### **Scanning your Library**

In order to provide XML Search functionality the MED600X3D must scan your library and build a Database file. To scan your library you must focus on the Root Folder of your library and press the 'Menu' button and then select 'Add to Favourite' option. Open the Favourite screen and focus on the shortcut and press the 'menu' button and select the 'Scan' option. The MED600X3D will start the scan process and Scan all folders and sub folders in order to build the dBase file. The scan criteria is to only include folders that have a valid Y2M/ Thumbgen / DunX2Mede8er XML inside. The folder depth level is not limited in the MED600X3D firmware but the path of the string cannot be longer than 512 characters and the max number of sub folders cannot exceed 4096. The Database file 'Mede8er.db' will be save to the root of the folder that has been scanned. Network shares must be 'Write Enabled' for the scan process to complete. If new content is added to the root folder then the scan operation must be repeated. Scanning time is quick and it should take about 30 seconds to scan +- 1000 movie folders.

Note: The Maximum amount of Movies in one Database is currently +- 2000. If you scan a library with more movies than 2000 then the operation of the xml Search can become erratic and you may experience that the MED600X3D often crashes.

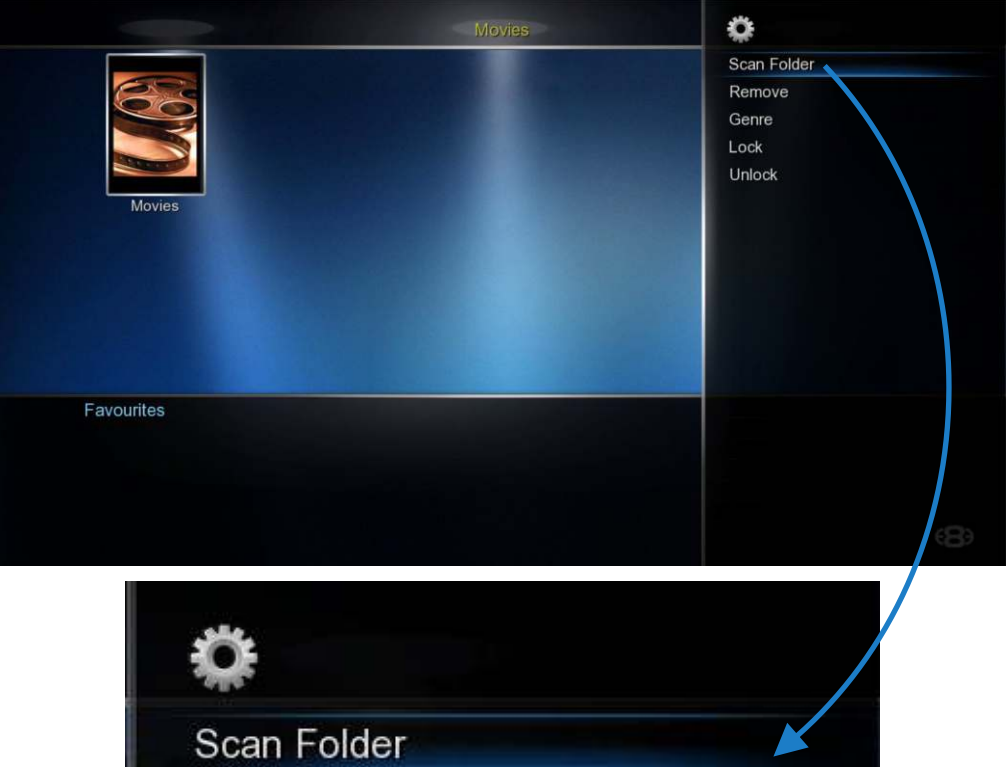

#### **JukeBox View**

In the Setup menu under 'Misc Options' you can select JukeBox View -- on/off

**JukeBox View 'off'** - Favourite Links to a Jukebox will be presented in a normal structure and you can navigate the scanned Folders and Sub Folders folder as you normally would in the Media Library.

**JukeBox View 'on'** - Favourite Links to Jukebox will be presented in JukeBox View ie 16 Covers in a flat display. The internal folder structure of the folders will be ignored.

**3 Row JukeBox View** - Open the Movie JukeBox and press the 'Menu' button and select 'Hide Movie Info' and the Movie JukeBox will be presented in a 3 row View.

### **JukeBox View**

#### **Using XML Search - Media Library**

To use the XML Search you must navigate to the root folder that was scanned and open it. You will see a XML Search icon on the top right of the screen.

#### **Using XML Search - Favourite Link**

If the Jukebox was launched from a Favourite link then the contents will be displayed in Jukebox Style (provided the Jukebox View in enables in the Setup Menu).

If the Search Icon on the top right of the screen is visible then Jukebox functionality is available. Press the Menu Button and you will have a choice of XML Search options.

#### **Sort Search Results by Latest / Alphabetically**

This option will allow you to have the Search results filtered by 'Latest' (date you added the movie to your collection) or in Alphabetic order. This is a global setting and will be stored in memory. After selecting this option you must then do a XML Search.

#### **Watched Indicator**

If the Watched Indicator option is enabled in the Setup Menu then it will show on the XML Search Menu. You have the option to mark the Video as Watched / Unmark as Watched. The Video file will be automatically marked as Watched if more than 10% of the Video has been played.

#### **Folder Lock**

If enabled in the Setup Menu (Folder Protection) You will be able to lock any Movie in the Jukebox. Focus on the Movie cover and press the Menu Button and select the 'Lock' option and the Movie will be locked. To unlock the Movie just focus on the cover and press the Menu Button and select 'Unlock' then enter your 4 digit pin code and the Movie will be unlocked. Default code is 0000

#### **Hide Movie Info**

If this option is selected the XML Movie Info will be hidden

#### **Title Search**

Select the 'Title' option to perform a Movie Name Search. Enter the 'movie name' or 'key word' into the Virtual Keyboard and the X3 will search the folder names for a match and display the results.

**All** - All content will be displayed by 'Latest' or in 'Alphabetic' order. **Genre -** list of all the available Genres in the dBase will be

displayed.

**Year -** This is the release date of the movie. A list of all the 'Years' ie release dates in the dBase will be displayed.

**Star Rating - The star rating is the IMDB users rating for the** movie.

**Alpha Search** - Use the Alpha buttons on the remote. An Alpha search can be conducted within a dBase XML Search.

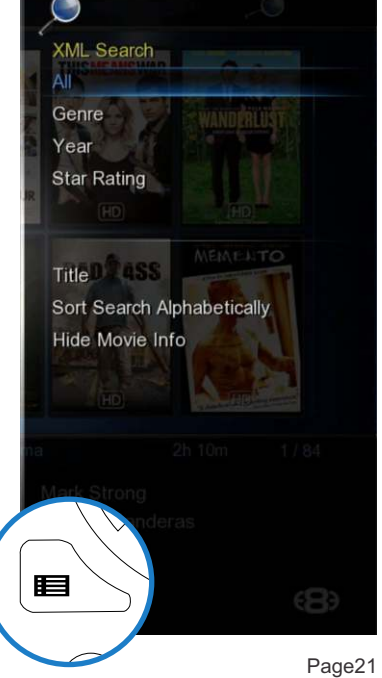

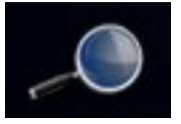

 $On$ 

### **MEDIA LIBRARY - MUSIC PLAYER**

Select any supported music file and the Music Player Screen will launch. If the music file has embedded information tags and images then these will be displayed on the right hand side in the preview window area. If you do not want to use embedded mp3 art or you are using .m4a, ape or flac files you can save the Album Cover as a jpg file named 'folder.jpg' to the Music Album Folder. The X3 will use the 'folder.jpg' it if it does not find any embedded art in the music files. Suggested size of the embedded art is 230 x 230 pixels.

The X3 also supports Music Fan Art. Make a image called 'fanart.jpg' size 1280 x 720 and save it to the Album folder.The X3 will automatically display the Fan Art background when you select any track in the Album.

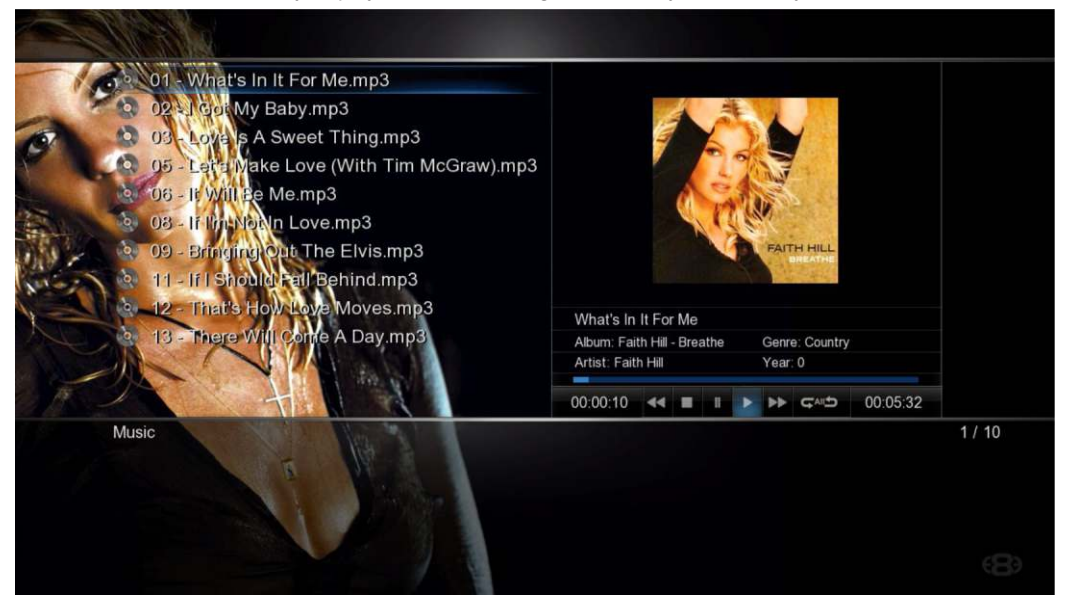

### **Currently Playing - Music Shortcut**

Press the 'Audio' button to take you back to the Currently Playing music.

#### **Album Art Screensaver**

The X3 supports Album Art Screensaver. Copy a image named 'folder.jpg' to each Album folder with max size 230 x230 pixels and the currently playing Album Art will be shown on the screensaver.

#### **Music Jukebox**

Pls visit the Mede8er website for the Online Guide www.mede8er.com/mede8er\_music\_jukebox\_user\_guide.html

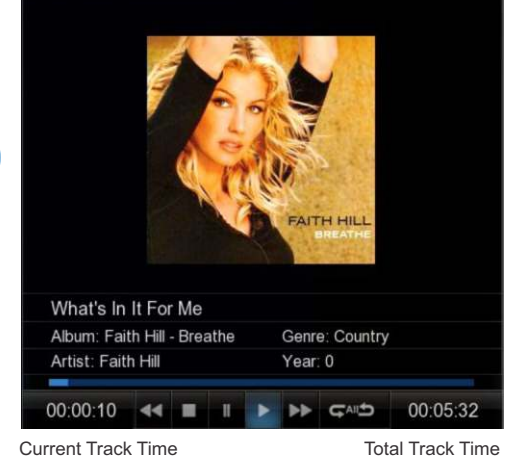

or

瞦

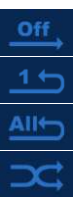

**OFF** - Repeat and Shuffle off

**Repeat Track** - Repeat the current track

**Repeat All** - Repeat all tracks in the folder. Shuffle off

**Shuffle** - Shuffle all tracks in the current folder

#### **MUSIC JUKEBOX**

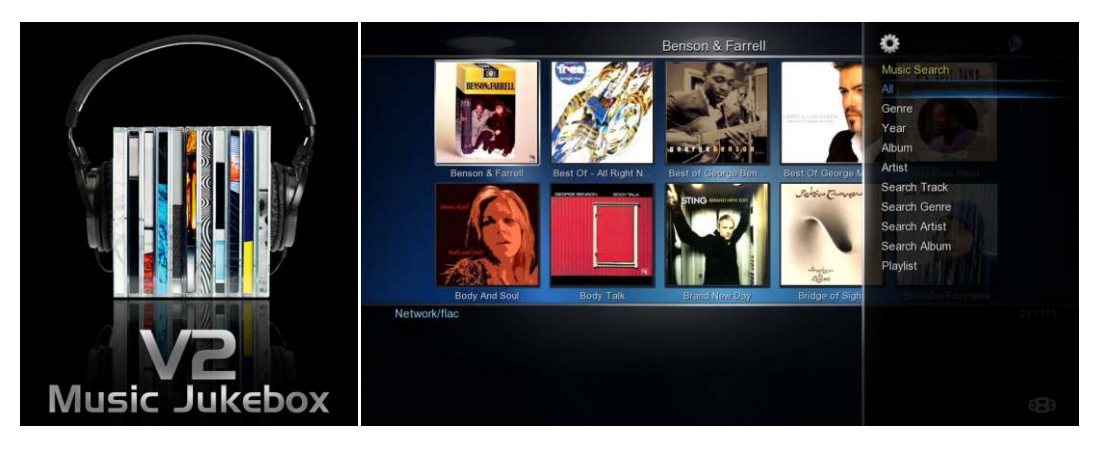

The MED600X3D Jukebox relies on the embedded Music files 'Tag' information and correct image sizing for its functionality, so it is critical that you spend the time to correctly Tag your music collection.

#### **Music Jukebox Features**

Direct MP3 Scan \* Supports Mp3, OGG, Monkey's Audio, Flac, AAC, wma, m4a -- when scanned with Tagscanner \* Works on local drives and Network shares \* Displays Tag information in the Music Player Screensaver with Album Artwork \* Supports .cue files play function (Album based) \* QPL (Quick Play List) Function \* Make and Save Mede8er m3u Playlists on the GUI \* Supports Playlist Creator 3 - 'Non extended information' m3u Playlists \* Search Album Year, Artist by drop list or Text input, Genre, Track Keyword \* Large collections supported +- 40 000 tracks \* Supports the Auto View function \* Easy Drop List selection with Right / Left Nav Alpha Jump \* Results filtered by Album or Title option \* Easy Setup for Multiple Music Jukeboxes \* iTunes DRM m4a / WMA DRM and advanced profile -- not supported

#### **Note: The Music collection cannot be mixed with Video content.**

#### **Basic MP3 direct Scanner Operation**

Navigate to the root folder of your Music Collection and press the 'Menu' button and select the option 'Add to Favourites'. Press the 'F4' button on the remote to go to the Favourite page. On the Favourite page select the Icon Shortcut of the Music Collection you just made and press the 'Menu' button and select the 'Scan Folder' Option - the firmware will automatically detect the music files and then scan all the MP3 tags and build a music.db (music database) file and save it to the root folder of your collection. All non MP3 tags will be ignored. Your Music Collection can be in a nested folder arrangement. **Approx scanning time = 48 sec /1000 tracks**

#### **Multi Codec Scanner Operation**

A free Windows PC program called Tagscanner together with a special Mede8er Script is used to scan the music collection and to export the Tag information to a file named TrackList.xml. Once you have installed Tagscanner then download the Mede8er Script and copy it to the 'Script' folder in Tagscanner ie C:\Program Files\tagscan5.1.610\scripts. **Remember you still need to install the Mede8er Script.** The script download link can be found on the Mede8er Music Online Jukebox Online User Guide.

Once you have completed using Tagscanner to tag and arrange your music collection you must export the tag information to a file called Tracklist.xml. Go to 'List Maker' page in Tagscanner and select 'ALL' the files in your scanned collection and then select the Mede8er script on the right hand side and then select 'export' . The Tracklist.xml will be saved to the root of your Music Collection.

In MED600X3D GUI Navigate to the root folder of your Music Collection and press the 'Menu' Button and select the option 'Add to Favourites'. Press the 'F4' button on the remote to go to the Favourite page. On the Favourite page select the Icon Shortcut of the Music Collection you just made and press the 'Menu' button and select the 'Scan Folder' Option - the firmware will automatically detect the Tracklist.xml file and then scan it and build a music.db (music database) file and save it to the root folder of your collection. Your Music Collection can be in a nested folder arrangement. **Approx scanning time = 20 sec /1000 tracks**

#### **MUSIC JUKEBOX - Continued**

### **Root of Collection**

The 'Root' of the music collection is the folder that will be scanned and linked to the Favourites Page The music collection 'Root' will contain the Tracklist.xml (if used), Music.db and m3u files eg

Music Collection <------------------- Root Folder Music Collection/Music Folder1 Music Collection/Music Folder2 Music Collection/Music Folder3 etc Music Collection/TrackList.xml Music Collection/Music.db Music Collection/Playlist1.m3u Music Collection/Playlist2.m3u etc

### **Music Box Sets / Double Albums**

For Music Box Sets or Double Albums you have two options

a) Different 'Album' name for each CD (each CD in their own folder)

b) Same 'Album' name for all tracks (tracks for all Albums in one folder) & insert a prefix in the 'Filename' for each CD eg 1- xxxxxx 2- xxxxx for the sorting order.

### **Album Artist Field**

To avoid the database mixing up the same Album name by different Artists we suggest you use the 'AlbumArtist' tag Another advantage of using the 'Albumartist' tag is that the Artist will be displayed after the Album name on the 'All' page and any Album based page.

### **Mixed Artist in a Album**

For mixed Artists in a Album you must add 'Various' (or whatever name you want) to the 'AlbumArtist' tag for each track. If you do not then each Track will become a Album

### **Embedded Album Art**

IMPORTANT: If you are using embedded art it should be optimized otherwise the V2 GUI can be very slow. **We suggest you use Tagscanner to Batch your collection**

A) Open Tagscanner Setup and Select the TAG's option and change the settings as foll

- 1. Coverart Filename -----> folder
- 2. Custom size of covers --------> 230 x230 Quality 85%

B) On the Tagscanner GUI select the custom image option and it will display 230x230(Custom)

C) Scan your collection with Tagscanner and select all the files and select 'Save' and Tagscanner will resize all the embedded images.

The preferred method is to use a image named folder.jpg in each folder. The folder.jpg will take priority over embedded art and will also show on the Screensaver. Ideal image size is 230 x 230 pixels at 72 dpi in jpg format saved with compression setting of 85%.

For batch processing we suggest a free program Fastone Photo Resizer and for normal image manipulation, correcting aspect ratios. cropping and resizing of the folder.jpg we suggest a free program called Photoscape

### **Suggested 'Filename' naming convention**

We suggest you use the following 'Filename' naming convention (This is not compulsory but suggested)

**a)** Normal Albums %track%-%title% **b)** Double Albums/Box Sets 1-%track%-%title% 2-%track%-%title%

You can use Tagscanner 'Music Renamer' function to do this. Note you must firstly make sure that all the Tag Info is updated and correct before you do the Filename renaming.

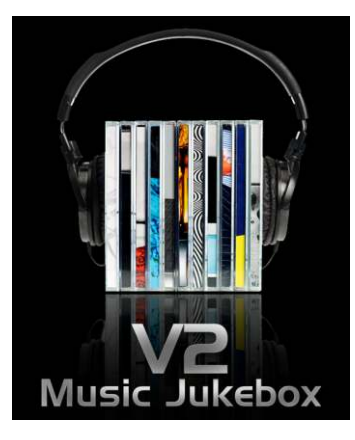

### **MUSIC JUKEBOX - Continued**

### **Arranging your collection**

Your collection can be located on your local Hard Drive, USB Drive or Network Share. The advantage of using a Network share is that you can access one central collection with multiple Mede8er's thus making it ideal for a Multi-Room setup.

If you have a big music collection it makes sense to split it up into main categories. This gives you the advantage of being able to better manage your collection in smaller bits as you can still scan the total collection with the added advantage of separate shortcut links on the Favourite Page

So in this example you would have a main folder with sub folders Music Backup\_all Music Backup\_all/Flac Music Backup\_all/Hits\_etc Music Backup\_all/Music

You can make a Favourite shortcut link to each of these folders.

#### **Favourite Links and Scanning**

Before you can 'Scan' a folder you must add it to the Favourite Page. Navigate to the Folder in the Media Library and focus on the folder you want to add and then press the 'Menu' button on the remote and select the option 'Add to Favourites'. The Favourite link will be created and if successful a confirmation 'tick' will be displayed top left of the screen. If you get a 'x' then it means the link already exists or the link cannot be made.

Press the 'Blue' button on the remote to go to the Favourite Page. Focus on the Favourite Shortcut and press the 'menu' button and you see options

**Scan Folder** - Scan the folder to make a Mede8er database (Music.db).

**Remove** - Remove the Favourite Link. This option just removes the link and does not delete the source files. **Genre** - Change the default folder image into a Genre artwork image for the Favourite Link. **Lock** - Lock the Favourite Link so that it is Pin Code Protected. **Unlock** - Unlock a 'Locked' Favourite Link.

If you get a warning message "Set NAS to 'off' for Scan" then you must first switch 'off' the NAS function in the Setup Menu and then scan the collection.

#### **Using the Music Jukebox**

- 1) Setup ------> Misc ------> Set 'JukeBox View' to 'on' -- AutoView We suggest you set this to 'on'
- 2) Select a Favourite Shortcut Icon and press 'Enter' ------> the Music Database will be imported and opened. 3) Press the 'Menu' button and you will see the list of Search options on the Menu screen

#### **Alpha Jump**

To jump to a Alpha character in the Drop List ie - Genre - Album - Artist

a) Use the 'ABC' buttons on the Remote

b) Use the Left Right Navigation buttons on the Remote

### **Music Player Page Jump**

Use the Left Right Navigation buttons to jump to the next or previous page in the Music Player

### **QPL - Quick Play List**

The 'Quick Play List' is a easy way to group and play selected Albums or Tracks. The QPL is a one time play facility and will be automatically cancelled one you exit the Music Player. Focus on a Album or Track and press the 'F2' button on the Remote Control and the QPL icon will be added to the Album or Track. To remove a QPL just focus on the Album or Track and press the 'Green' button and the QPL icon will be removed.

Once you are happy with your QPL selection press the 'Play' button and the QPL list will be loaded and you can now select the first track you want to play and the press 'Enter'.

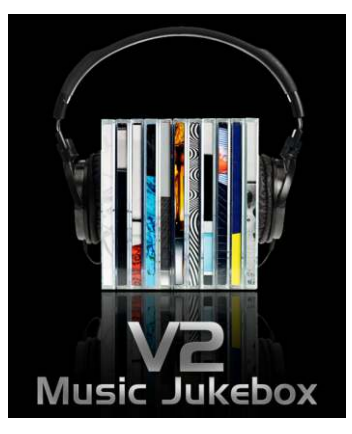

#### **MUSIC JUKEBOX - Continued**

#### **Saved Playlists**

'Saved Play List' is a easy way to make a Playlist via the GUI and save it so that it can be played at any time.

Focus on a Album or Track in the order you want them saved and press the 'Green' button on the Remote Control and the QPL icon will be added to the Album or Track. To remove a QPL just focus on the Album or Track and press the 'Green' button and the QPL icon will be removed.

Once you are happy with your Playlist selection press the 'Menu' button and the screen will open and you will see a option 'Save Playlist'. Select this option and a text dialogue screen will open allowing you to rename the Playlist. The Playlist will be saved to the 'Root' folder of your collection.

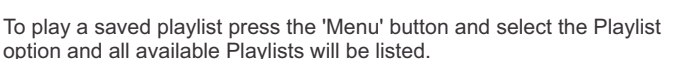

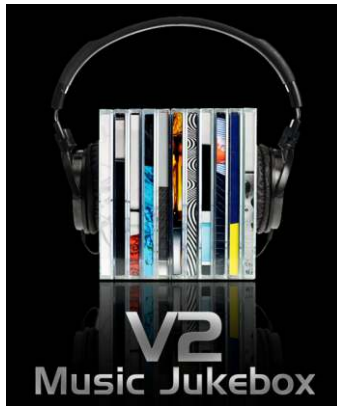

#### **Making MED600X3D compatible m3u Playlist with Playlist Creator 3**

Download and install Playlist Creator 3 -- **Correct Playlist Creator 3 Setup Options**

- 1) Extended Information -- Uncheck the option ' Write extended information'
- 2) Playlist Details -- Select 'Relative and 'Use Forward Slash instead of back slashes'
- 3) Make your Playlist and save it to the 'Root' folder of your Music Collection in m3u format.

#### **Album Art on Music Jukebox Screensaver**

If you use a folder.jpg image in each folder with max size of 250 x 250 pixel (recommended size is 230 x 230 pixel) it will be used in the Screensaver together with Album Tag information. For normal image manipulation, correct aspect ratio cropping and resizing of the folder.jpg we suggest a free program called Photoscape.

### **Add to Jukebox**

**Mp3 scan only -** The Jukebox has a facility that enables you to add Albums to a pre scanned collection. If you are adding multiple Albums the easiest way would be to make a new folder with a date eg 'new\_4July2012' and copy your new Albums into this folder. Now focus on the new folder 'new\_4July2012' and press the 'Menu' button and select the option 'Add to Jukebox' . The new Albums will be added to the data base.

**Tracklist.xml-** For Tracklist.xml it is probably a lot easier to just do a re-scan. For those who want the facility you can follow these instructions. Make a new folder eg 'new' and copy your new Albums into this folder. Open Tagscanner and browse to this folder 'new' and scan it and then export a Tracklist.xml. Now in the MED600X3D Media Library navigate to the 'new' folder and focus on it then press the 'Menu' button and select the option 'Add to Jukebox' . The new Albums will be added to the data base. Now copy the contents of the folder 'new' to the root folder.

#### **Music Fan Art**

Make a Fan Art image 1280 x 720 pixels in ipg format called 'fanart.jpg' and copy it to a Album folder. The image will then be automatically used as the backdrop when playing the Album.

#### **Shuffle / Random Play**

Next/Previous Track function is supported in Shuffle/Random Play mode in the Music Jukebox but you cannot use Shuffle/Random Play and then try to select some other track to play as it is Data Base driven and the Tag Info will go out of sequence. If you want to play some other track when in Shuffle/Random Play mode then you must firstly select the 'All' mode on the Repeat button and then select the Track. Also if you want to change back to Shuffle/Random Play mode you need to start at Track1 and then select it.

#### **We suggest you visit the Mede8er Website for a more detailed User Guide**

#### **Online Version - http://www.mede8er.com/mede8er\_music\_jukebox\_user\_guide.html**

### **COVER ART PREVIEW IN MEDIA LIBRARY**

The X3 has a built in facility to preview cover art and display it in the Thumbnail or Preview View. To use this functionality you need to arrange your collection with each video in its own folder and copy a ipeg image named 'folder.jpg' size 160 x 237 pixels to each folder. You can download Movie / DVD cover art directly from the Internet or can use a free program like YAMJ to Mede8er. Y2M will additionally make the movie sheet image named 'about.jpg' that contains the content information such as Synopsis, Cover, Rating, Year, Actors etc etc Y2M is available for download from the Mede8er Forum - www.mede8erforum.com.

#### **IMPORTANT: We recommend that you set your screen size in the Setup Menu before viewing the Movie Sheet's in full screen.**

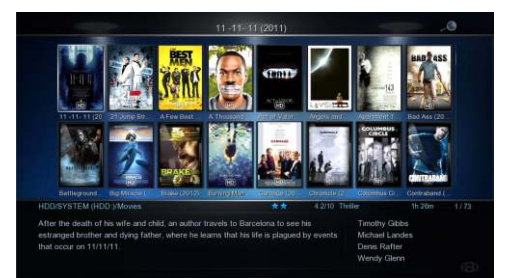

Movie Thumbnail View **Preview View Preview View** 

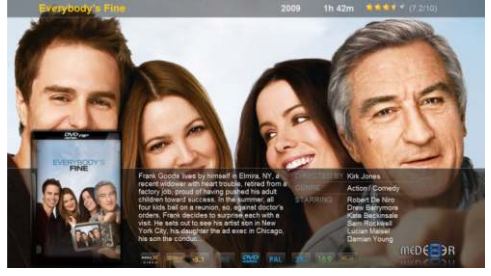

To view the Movie Sheet in full screen press the Info button.

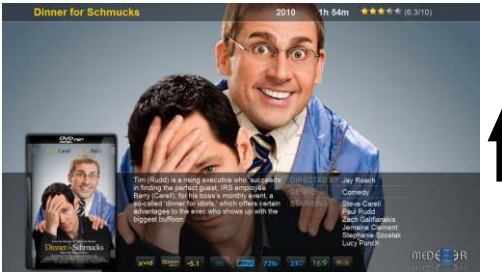

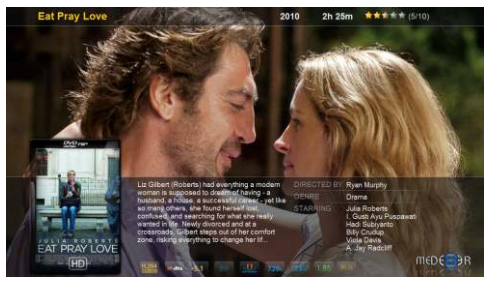

Press the Nav Up/Down to browse by cover art

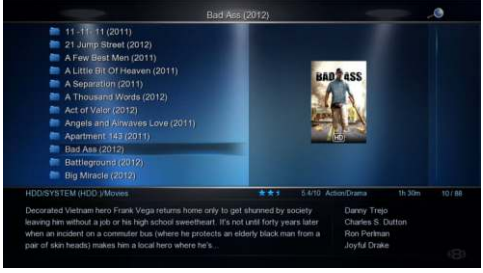

### **BROWSE BY MOVIE SHEET**

Press the 'Info' button to show the Movie Sheet in full screen. Press the Up/Down Navigation button to browse by Movie Sheet. You can launch the movie from the movie sheet by pressing the 'Enter' button.

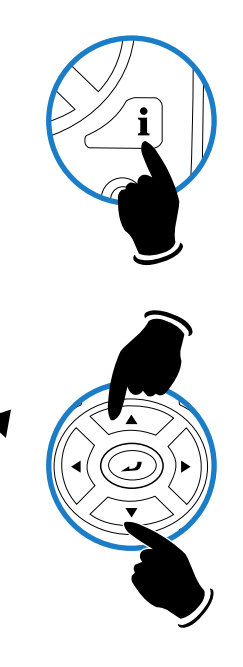

### **PLAY FOLDER**

X3 allows you to play a video file within a folder without the need to open the folder. Just focus on the folder and press the 'Play' button. The first video file found in the folder will be played. The folder play will only work with video files

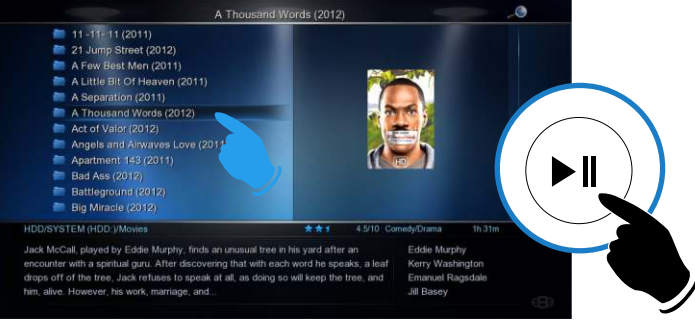

### **PLAY VIDEO FROM COVER ART**

With the X3 you can play the video directly from the cover art. Zoom the about.jpg by pressing the 'Info' button and then press 'Play' or 'Enter' to play the video.

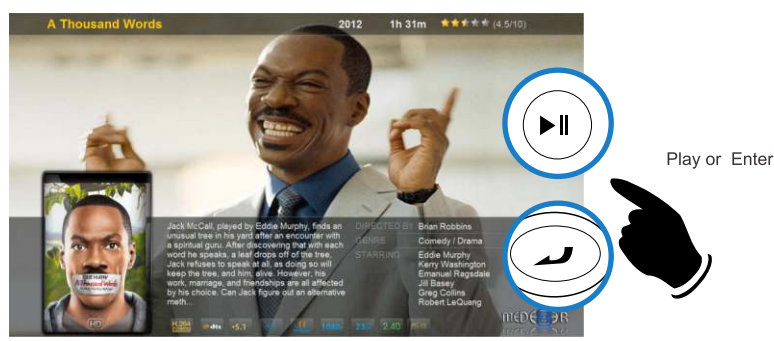

#### **WATCHED INDICATOR**

X3 is equipped with a watched video indicator feature. To enable this function go to Setup -- Misc -- Watched Indicator and switch it 'on'. The X3 will mark the Video file with a eye icon once more than 10% of a video has been watched. You can also mark a video as watched or clear the watched icon manually.

**Media Library** - Focus on the file or folder and press the 'EDIT' button on the remote control and you will be able to add or remove the watched indicator.

**Movie JukeBox** - Focus on the file or folder and press the 'Menu' button on the remote control and you will be able to add or remove the watched indicator.

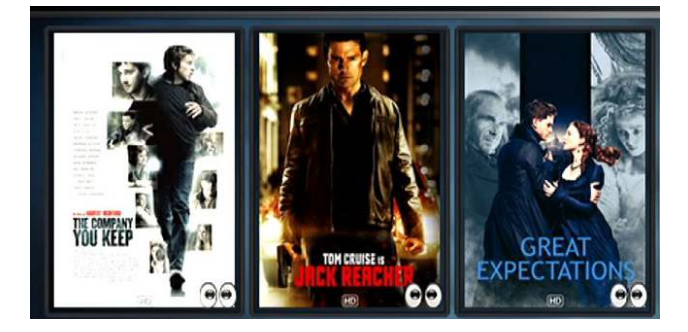

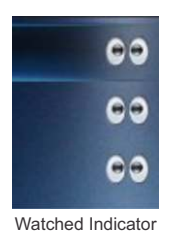

### **LOCK FACILITY**

X3 has a built in Lock facility designed to restrict access.

**Pin Protection** - Hard Drive Format / File Manager.

**Folder Protection** - User Folders

You can enable or disable these options in the Setup menu

#### **CHANGE PIN CODE - The default 4 digit Pin Code is 0000**

To change the Pin Code go to Setup -- Misc -- Password -- You will be prompted to enter the existing pin code. For first time use you must enter the default factory pin '0000' and then the Pin Code change screen will open. Enter the default pin again and enter your new personal 4 digit code twice by pressing the numbers on your remote. Once you have entered the code press the "ENTER" button on the remote and the new code will be saved.

### **PIN PROTECTION**

Enable Pin Protection to protect access to the Hard Drive Format area and the File Manager functionality. Once the Pin Protection is enabled you will be prompted to enter your personal 4 digit pin code when trying to gain access to these screens.

Folder protection will allow you to protect folders on the internal Hard Drive, USB Drives, SD Card or Network Shares (write enabled shares). To protect a folder focus on the folder

and press the 'EDIT' button on the remote. Select the 'Lock' icon and the folder will be locked. To unlock a folder, focus on the folder and press the 'EDIT' button on the remote. Select the 'Unlock' icon and you will be prompted to enter your Pin Code. After the correct code is entered the folder will be Unlocked.

#### **RESET PIN CODE**

Safely Remove Hardware Cancel Cancer<br>LG External HDD Drive(C:)

**FOLDER PROTECTION**

To reset the Pin Code re-install the latest firmware and the Pin Code will default back to '0000'

#### **EJECT DVD IN DVD USB DRIVE**

To Eject a DVD from USB DVD Drive - Navigate to Home Page and press 'F2' Button or go to Devices Page and Press 'F2' button on the remote control.

### **SAFELY REMOVE USB DRIVES**

The Safely Remove Hard Drive is designed to dismount the Internal Hard Drive or USB Drives. To dismount a drive - navigate to the 'Devices' page and press the 'F2' Button on the remote. A new page will open with a drop list of available drives that can

> be dismounted. Select the drive you want to dismount and press 'Enter' and X3 will then dismount the drive. You should remove the Drive without delay.

**Note:** Drives that are being read from or written to in Samba NAS will be dismounted. This can cause data corruption so we suggest that you do not dismount drives that are being written to via the Samba NAS.

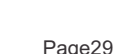

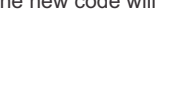

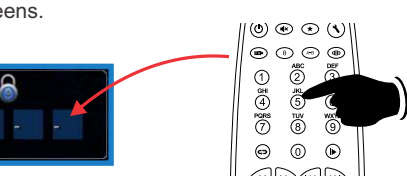

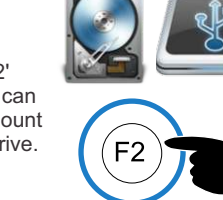

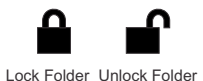

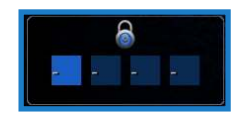

#### **FAVOURITES MANAGER**

The X3D is equipped with a desktop function called Favourites. The Favourite screen is a list of 'Shortcuts' created by the user. The Favourite Link will work as a shortcut link to shared folders on the internal Hard Drive, USB Drives, Samba and NFS Network Shares. The X3 will show all the shortcut links on the Favourite screen. You can add or remove a Favourite Link at any time.

### **Using the Favourites**

Navigate to the file or folder that you want to add to the Favourite Screen and press the "Menu" button on the remote control. The Menu dialogue will open and you will see the option "Add to Favourites". Select this option and the folder path will be added to the Favourites screen (as a confirmation a tick icon will be shown on the top left of the screen). If the Favourite cannot be added (in the case that it already exists) you will get a failed "X" indicator on the top left of the screen.

### **Bootup to Favourites**

You can set the X3 to Bootup to the Favourites screen. Setup - --> 'System' and select 'Favourites' option under Default Appplication tab.

Scan Folder Hide Thumbnail Text **Add to Favourites** Hide Movie Info Set to Skin **Restore Skin Default Restore Default Background** All Media Movies Photos **Music** 

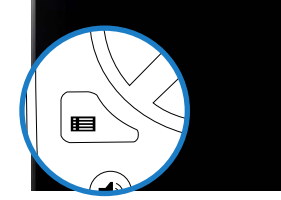

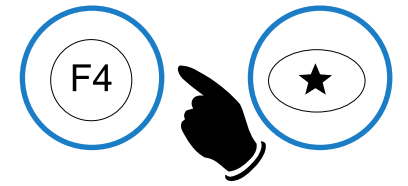

#### **Favourite Shortcut**

You can launch the Favourite screen at any time by pressing the 'Favourite' or "F4" button on the remote control.

**Tip:** The Favourite button can also be learned into the Function Button on the remote control.

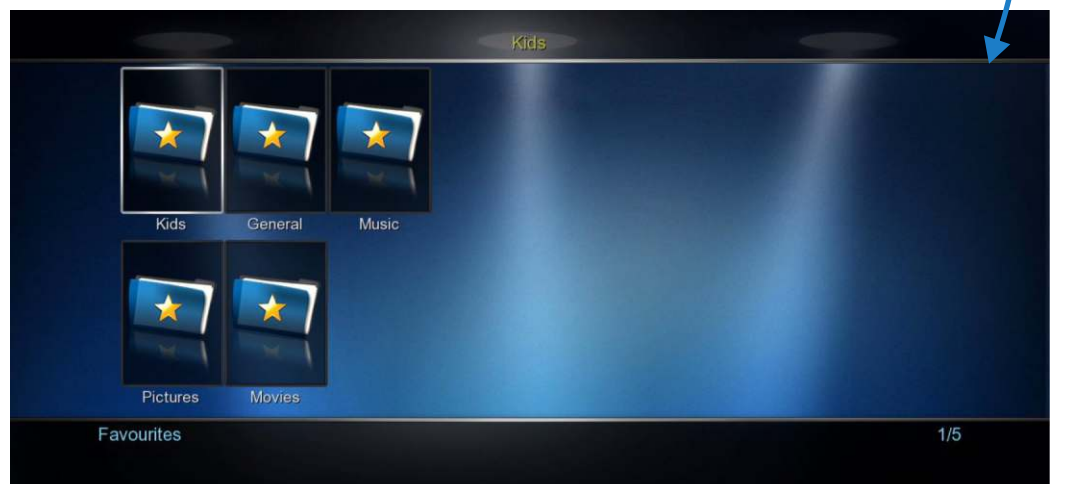

#### **ADDING GENRE ARTWORK TO FAVOURITES**

Genre thumbnail artwork can be applied to a Favourite link. To add the cover artwork, focus on the Favourite thumbnail and press the "Menu" button on the remote control. The menu dialogue screen will open and select the "Genre" option. A new screen will open with a thumbnail view of Genre cover options. Navigate to the cover you require and press the "Enter" button to make your selection. You can also use the Alpha Jump facility to jump to covers. Use the same procedure to change covers.

### **Adding Custom Genre Art To Favourites**

To add **custom Genre Covers** to flash memory.

Make a folder 'Genre' and copy up to max 50 png genre covers into this folder. 1:1 size is 117 x 172 pixels but 156 x 233 pixels work ok as well. Copy the 'Genre' folder to the Skin Folder. Focus on the Skin folder and press 'Menu' button and select 'Set to Skin' option.

#### **Locking and Unlocking Favourites**

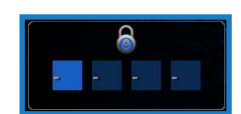

To password protect a Favourite link press the "Menu" button on the remote control and

the Menu dialogue screen will open. Select the Lock option and the link will now be Pin Code protected. To Unlock the Favourite link select the unlock option and you will be prompted to enter your 4 digit pin code and then the Link will be unlocked.

### **Scan XML Data**

You can scan a Favourite link to build or re-build a XML Data dBase for the Movie or Music Jukebox.

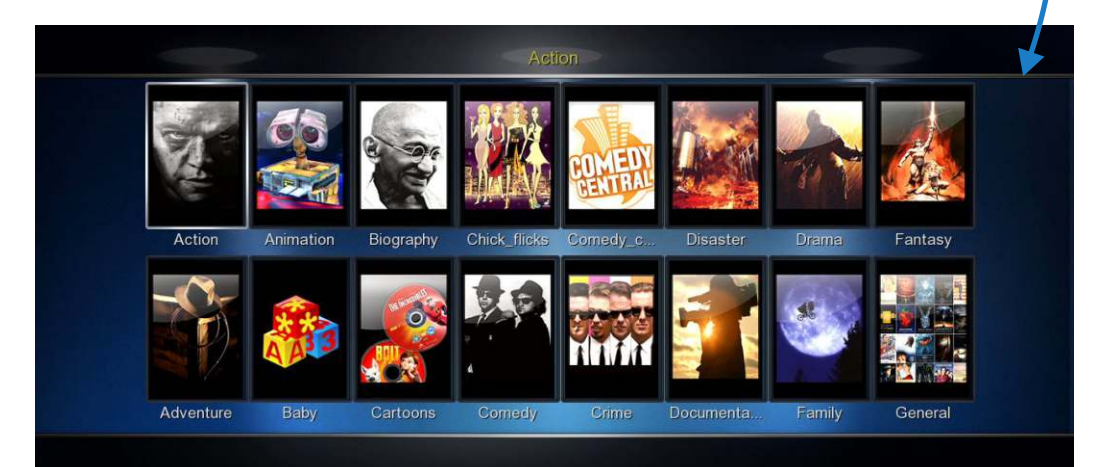

Scan Folder Remove Genre Lock Unlock

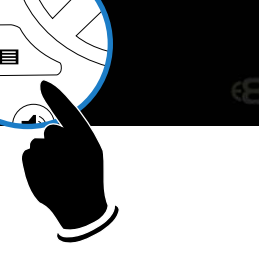

#### **JUKEBOX + (Aggregated JukeBox)**

JukeBox + allows you to Aggregate your Movie JukeBoxe's across different sources such as internal Hard Drive, USB Drives and Network shares both Samba and NFS. There is no limitation to the amount of Movie JukeBox's that can be added to JukeBox Plus and just remember that the source shares must have the required Mede8er folder structure with the correct images and xml files. JukeBox Plus is actually a dummy JukeBox and can be deleted at any stage without effecting the source files.

#### **WARNING:** For correct functionality the Local Hard Drive or USB Drives must have a 'Label' name otherwise the JukeBox + will not function correctly

#### **JukeBox Plus Instructions**

1. Make sure your Internal Drive and USB drives have a **Drive LABEL** (Drive Name)

2. Make a folder on any source and name it what you like. (Note: The source needs to be write enabled)

3. To make a new folder in the X3D - Navigate to a Drive or Network Share in the Mede8er Media Library and press the 'Edit' button on the remote and select 'New Folder' - Use this to make your JukeBox Plus folder.

4. Navigate to the new folder you just made ie JukeBox Plus or whatever you called it and press the 'Menu' button and select 'Add to Favourites'

5. Go to Favourites and you will see the new JukeBox Plus folder you have just made - Press the Menu Button and select option 'Aggregate Jukebox'

6. The folder will now be assigned as the Aggregated JukeBox and a new thumbnail will be displayed.

7. Now you are ready to add Mede8er structure shares to the JukeBox Plus folder

8. In the Media Library - Navigate to the folder you want to add and focus on it then press the 'Menu' button and select option 'Add to JukeBox' and the X3D will add this folder and Auto Rescan the JukeBox Plus folder. Repeat this process to add all the different folders you require to add to the Jukebox +.

9. A Favourite can also be added to JukeBox + - Press the 'Menu' button and select option ' Add to Jukebox'

10. Remember to turn on 'JukeBox View' in Setup Menu

11. Launch the JukeBox + icon and all your movies across the different drives and Network shares will be displayed in one consolidated Movie JukeBox.

12. If the content changes on a drive or share then you will need to re-add the folder to the JukeBox Plus ie Point8 and the new content will be added.

13. On large collections the first scan can take some time ie Samba to HDD +- 170 movies/min and NFS to HDD +-227 movies/min. Rescanning when adding content will be a quick as only the new content needs to be added.

#### **Removing JukeBox + / Multiple JukeBox +**

Setup System --> Reset JukeBox+ - Will reset the internal assignment but the JukeBox + will remain intact. This facility allows users to relocate the JukeBox+ to another Drive or Share. This facility also allows for Multiple JukeBox+ Favourites as the 'Reset JukeBox+' does not delete the current JukeBox+.

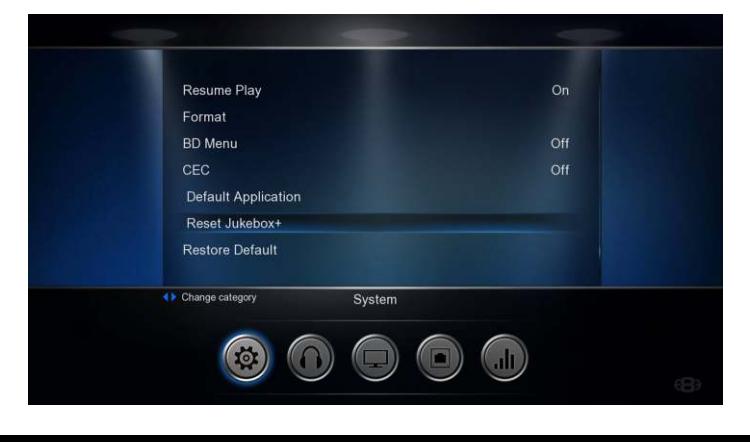

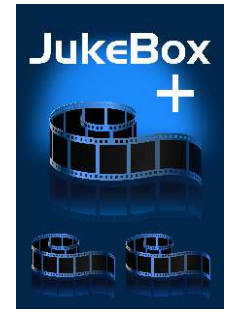

### **VIDEO INFO SEARCH**

The Info Search allows you to easily jump to any part of the video. While viewing a Video File press the Left/Right Navigation button and the Info Screen will appear on the top of the screen. Now press the Left/Right Nav and a red bar will move left or right and with the corresponding Time position displayed in number text on the left side. Once you have reached the time search you require juts press the "Enter" button and the X3 will jump to the time you selected in the Video.

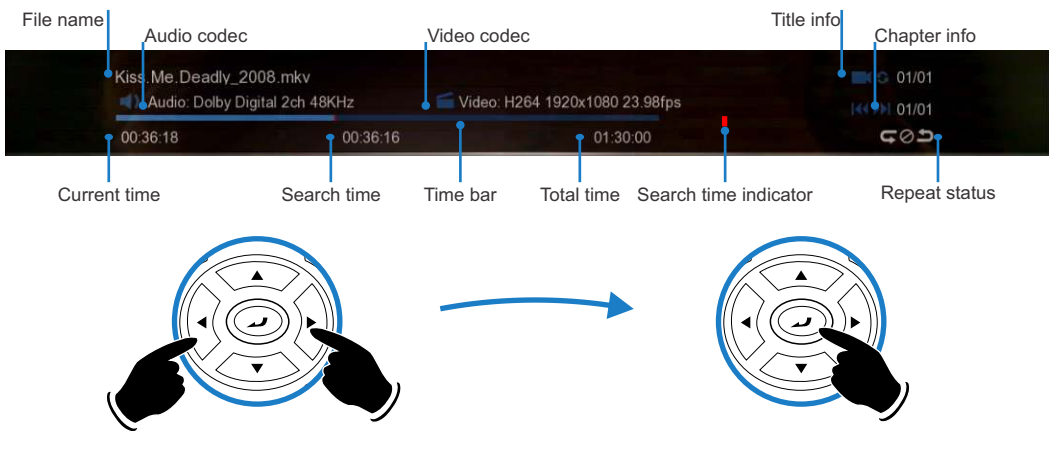

### **GOTO SEARCH**

The GOTO Search allows you to easily jump to a specific time point or Title or Chapter in a Video file. While viewing a Video File press "Goto" button and the Goto Screen will appear on the top of the screen. Now press the Left/Right Navigation button to select the function you require such as Time, Title or Chapter. Once the function is selected press the Up/Down Navigation button to select the numeric value you require and then press the "Enter" button and the X3 will jump to the time you selected in the Video.

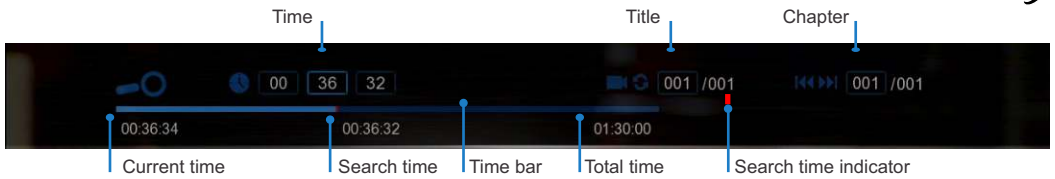

### **PERCENTAGE JUMP**

During Video Play press any number button to jump to a percentage of time of the total length of the Video. Example Button #5 will jump to 50% time in the Video.

# θ $\bigoplus_{\substack{pq\\ \text{max}}}$

### **BD PLAYLIST**

During BD play press the 'Menu' button and select the Playlist option. Navigate to the Playlist required and press 'Enter' button on the remote.

### **ALPHA JUMP**

The X3 has a easy to use Alpha Jump facility built into the Media Library. The Alpha Jump enables you to quickly jump to files and folders in your Media Library. Navigate to the Media Library and press one of the Alpha buttons on the remote control ie ABC, DEF, GHI, JKL, MNO, PQRS, TUV, WXYZ and the Alpha letter will be displayed on the top left of the screen. Press the button again and the next Alpha character will be displayed. After a short pause of making the final selection the focus will jump to the first file or folder with the Alpha character that was selected.

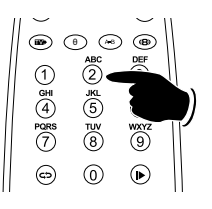

### **3D MENUS**

The X3 supports 3D BSISO, Side by Side, Top & Bottom, Frame Sequential, Frame Packing (3D BDISO Menus are not supported). Enable 3D playback on your TV. Select a 3D Video and Play it and then press the Menu button on the X3 remote for more 3D setting options. You can force the X3 to play a 3D file automatically in 3D by adding some extra characters to the file name. eg file\_name.TB.mkv or file\_name.SBS.mkv In this case the X3 will open the file and select 'TB' or 'SBS' automatically.

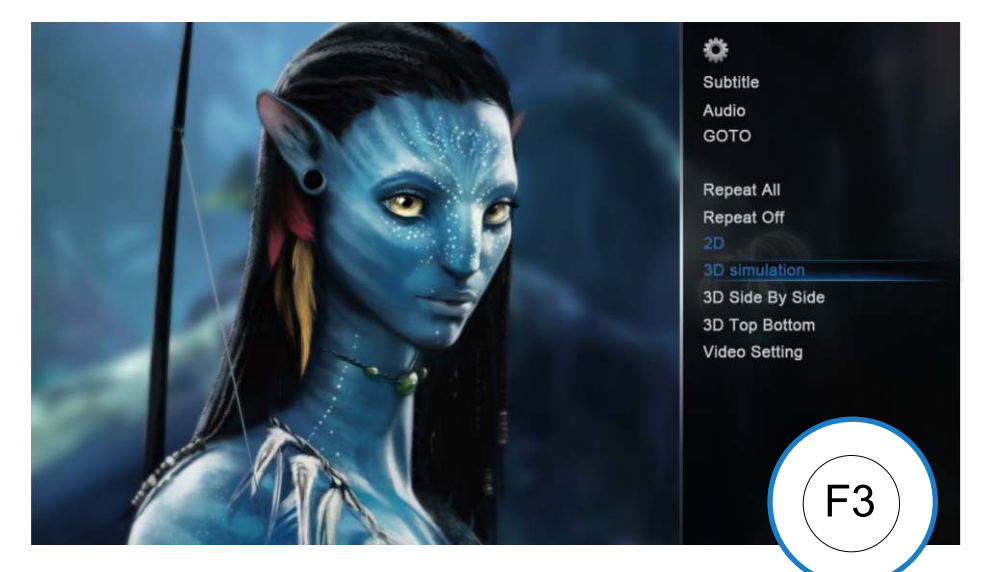

### **Toggle BD Menu on /off**

**ZOOM**

If the BD Menu is set to 'Off' then the X3 will automatically switch to 3D mode when using BDISO source material. All other 3D formats must be manually selected. You can use the 'F3' button the switch the BD Menu 'on' or 'off'

you can zoom intuitively to either WIDTH or HEIGHT or XY of the video.

#### Zoom in/out

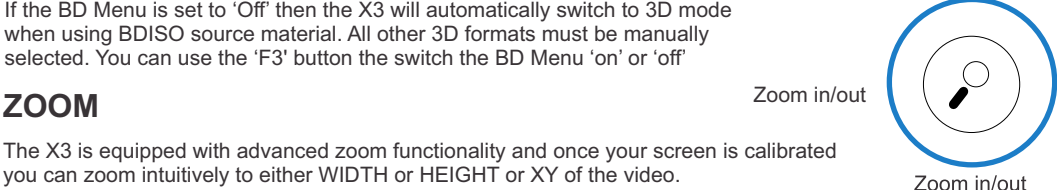

Page<sub>34</sub>

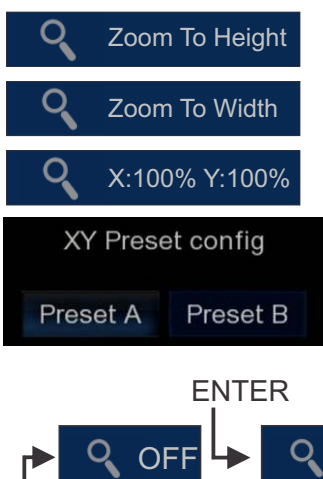

**Zoom To Height - This zoom function is designed for full screen** viewing of ultra wide screen aspect videos on a 16:9 TV.

**Zoom To Width -** This zoom function is designed for full screen viewing of older 4:3 aspect videos on a 16:9 TV.

**Zoom XY -** The Zoom XY allows you to stretch the picture horizontally and vertically independent of each other. This zoom function is designed to correct videos encoded with the wrong aspect ratio. You can also use the Zoom XY to zoom to any zoom preference you may have. Once you have selected your X and Y percentage press the ENTER button on the remote to store the settings in Preset A or B. To change the Preset A or B adjust the Zoom XY and press ENTER to save over Preset A or B.

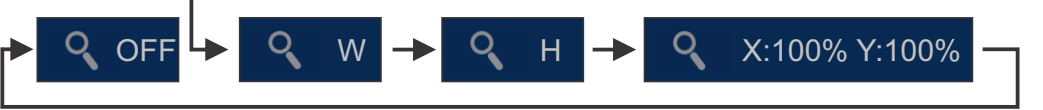

### **SUBTITLES**

X3 supports various types of subtitle files. If the subtitle is embedded into the video file it will automatically be available on the Subtitle Dialogue Screen. External Subtitles must be placed into the same folder as the video file and must be named to be exactly the same name as the video file eg

Cloudy.With.A.Chance.Of.Meatballs.2009.720p.mkv Cloudy.With.A.Chance.Of.Meatballs.2009.720p.srt Cloudy.With.A.Chance.Of.Meatballs.2009.720p - NL.srt Cloudy.With.A.Chance.Of.Meatballs.2009.720p - ENG.srt

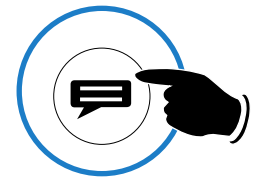

To access the Subtitle screen press the Subtitle button on the remote during video play. You can set the Subtitle to default on/off in the Setup Menu

#### **BDMV Subtitles**

Name the subtitle 'foldername.ext' and place in the same folder as the BDMV (not in the BDMV folder)

#### **DVD Structure Subtitles**

Name the subtitle 'foldername.ext' and place in the same folder as the VIDEO\_TS (not in the VIDEO\_TS folder)

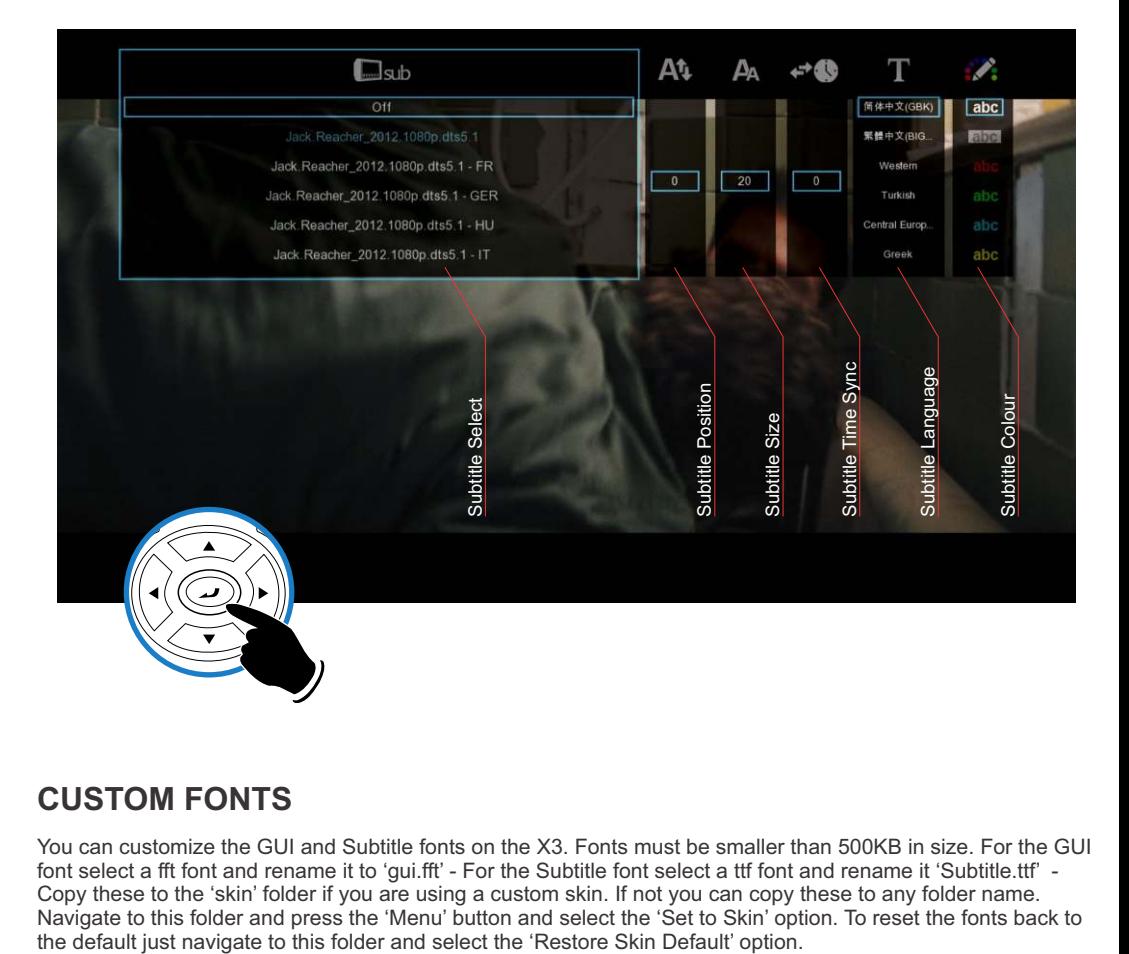

#### **CUSTOM FONTS**

You can customize the GUI and Subtitle fonts on the X3. Fonts must be smaller than 500KB in size. For the GUI font select a fft font and rename it to 'gui.fft' - For the Subtitle font select a ttf font and rename it 'Subtitle.ttf' - Copy these to the 'skin' folder if you are using a custom skin. If not you can copy these to any folder name. Navigate to this folder and press the 'Menu' button and select the 'Set to Skin' option. To reset the fonts back to<br>the default just navigate to this folder and select the 'Restore Skin Default' option.

### **MUSIC PLAYLISTS**

To make music .M3u playlists on your MED600X3D follow the steps in FILE MANAGER - MULTIPLE FILES section and select the playlists option. Only individual tracks can be added to a music playlist.

#### **FILE MANAGER**

#### **NTFS Check/Fix** - **Before you perform any File Manager functions it is suggested to use the built in NTFS check/fix functionality. Open the 'Devices' screen and press 'F1' button on the remote and select a Drive to check/fix. MED600X3D will scan and fix the NTFS drive.**

The MED600X3D has a built in File Manager to manage and transfer files between your media sources. The File Manager is launched by pressing the "Edit" button on the remote Control while you are Media Library.

To Copy, Delete, Move or Rename a single file focus on the file (that you require to perform the action on) and press the "Edit" button on the remote control. Select the option you require and press "Enter". Follow on-screen instructions.

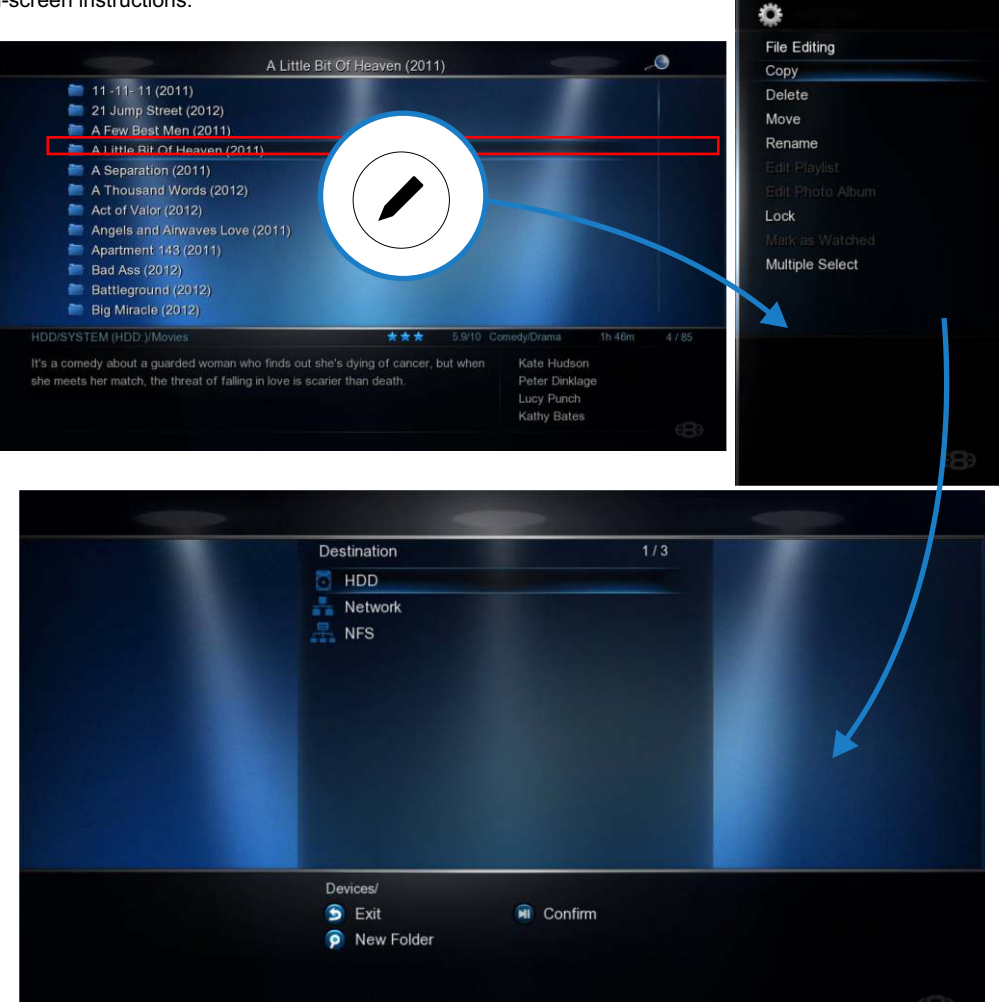

### FILE MANAGER - MULTIPLE FILES

To Copy, Delete, Move or Rename multiple files just press the "Edit" button on the remote control while you are in Media Library view. Select "Multiple Select" and a new dialogue screen will open.

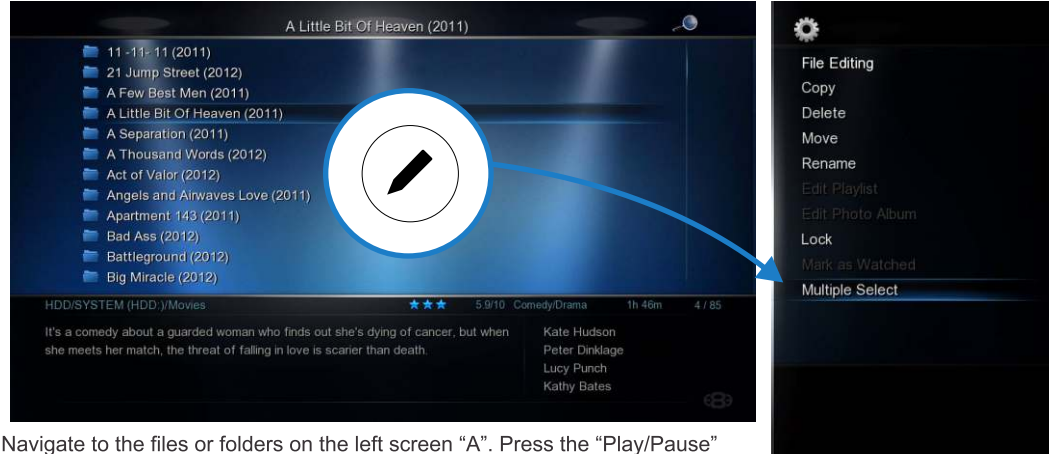

button to select and add the files to the File List "B".

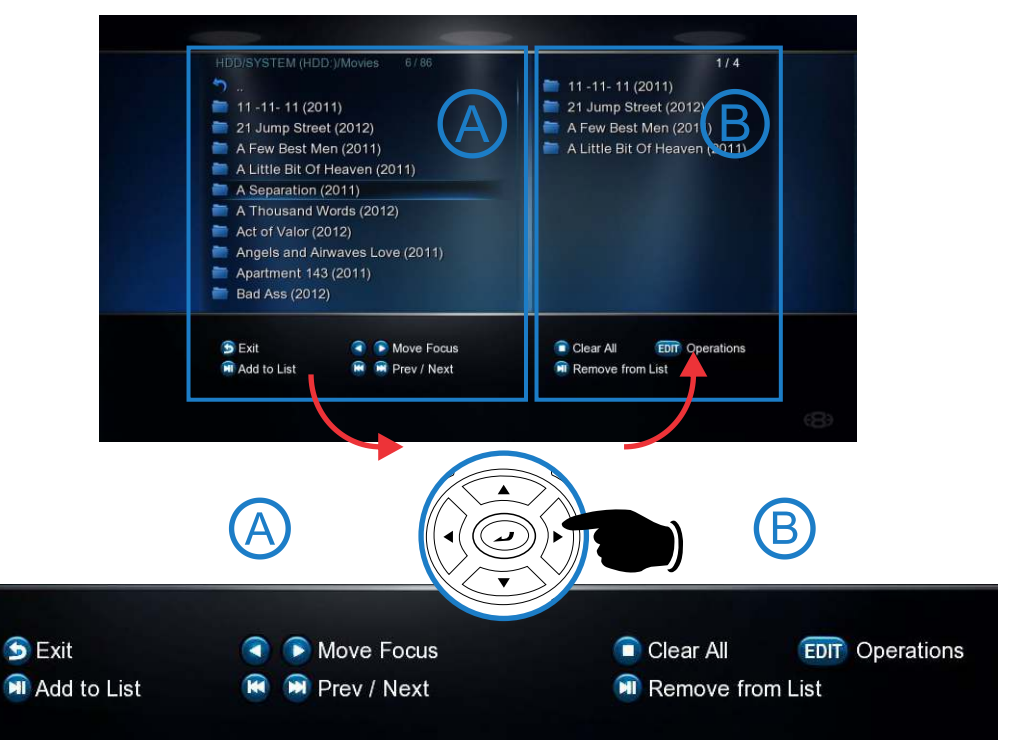

Once vou have completed selecting the files or folders in 'A' then press the "Right Navigation" button. The focus will change to "B". To continue to the next step you must select the "Edit" button and then you can select one of the available options ie Copy, Delete, Move, DVD Copy, Save Playlist, Save Photo Album, or Edit.

### **PICTURES**

Press the "View" button on the remote and the Icon strip will light up. Now select the Picture Icon. The page will re-arrange into a image grid that is optimized for image thumbnail viewing. The MED600X3D supports full Slideshow functions and you must enable the 'Slideshow' option in the Setup Menu. You can now navigate your pictures as normal and zoom the images to full screen by pressing the "Enter" button on the Remote Control. Once the image is zoomed to full screen press the "Menu" button on the remote for more options.

You can select audio to play during the Slideshow. **Note:** The audio source folder must be in the same source path as the picture folder.

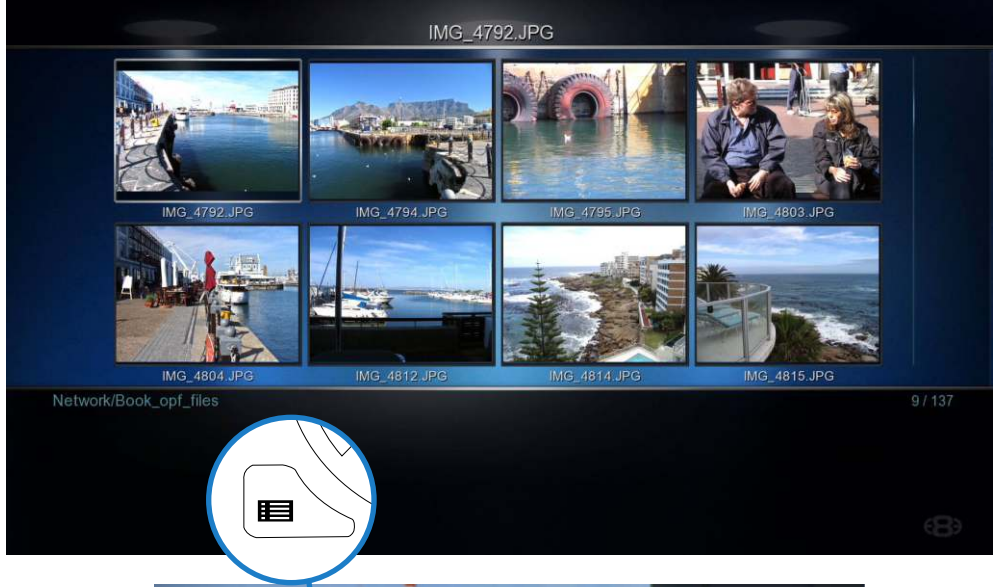

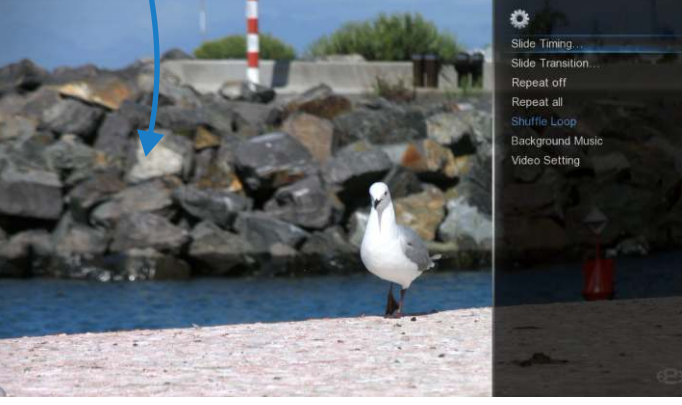

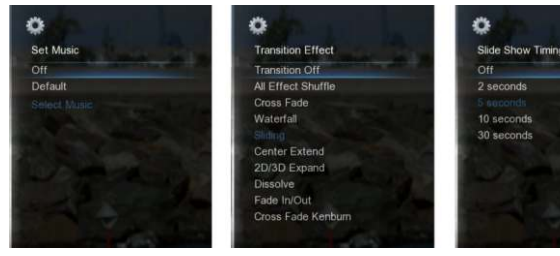

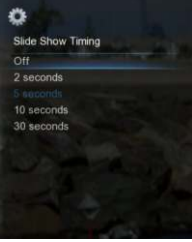

### PI ASMA MODE / VIDEO SCREEN TRANSPARENCY

The Plasma Mode has been designed for use with Plasma TV's that are susceptible to still image "burn in". The Plasma control will change the transparency level of the GUI screens and will not have any effect on the screens during Video Play. The Video Screen Transparency controls the transparency level of all video menus during Video Play. You have a choice of settings Off. Low or High.

### **AUTOPI AY**

X3D allows for automated folder play when the X3D is switched on. The autoplay facility is very useful and can turn the X3D into a very effective low cost Digital Signage Solution.

#### **Autoplay Function**

The Autoplay files can be stored on SD Card, USB Drive, or Local HDD, 1, Create a folder in the root of the drive named "Autoplay" (Case Sensitive) 2. Put either Video OR Audio files into this folder 3. If you require the files to play in order name them as following 01name - 02name - 03name - 04name - 05name - 06name - 07name -08name - 09name - 10name - 11name up

#### **Autoplay Operation**

On power up the X3D will look for the "Autoplay" folder and if found it will automatically play the contents of the "Autoplay" folder. The contents will be played with the "Repeat All" as default. If a USB Drive is plugged into the X3D it will auto scan for the "Autoplay" folder and if found it will start the Autoplay function.

### **INTERNET MEDIA**

Internet Media consists of Picassa, Google, Bing, Video Podcasts, Weather, Shoutcast Radio, Flickr, Yahoo Finance, Web Browser. Internet Media is launched from the Home Page. The Web Browser requires a USB compatible keyboard /mouse for correct system operation. Press the Menu button for additional options when using the Web Browser.

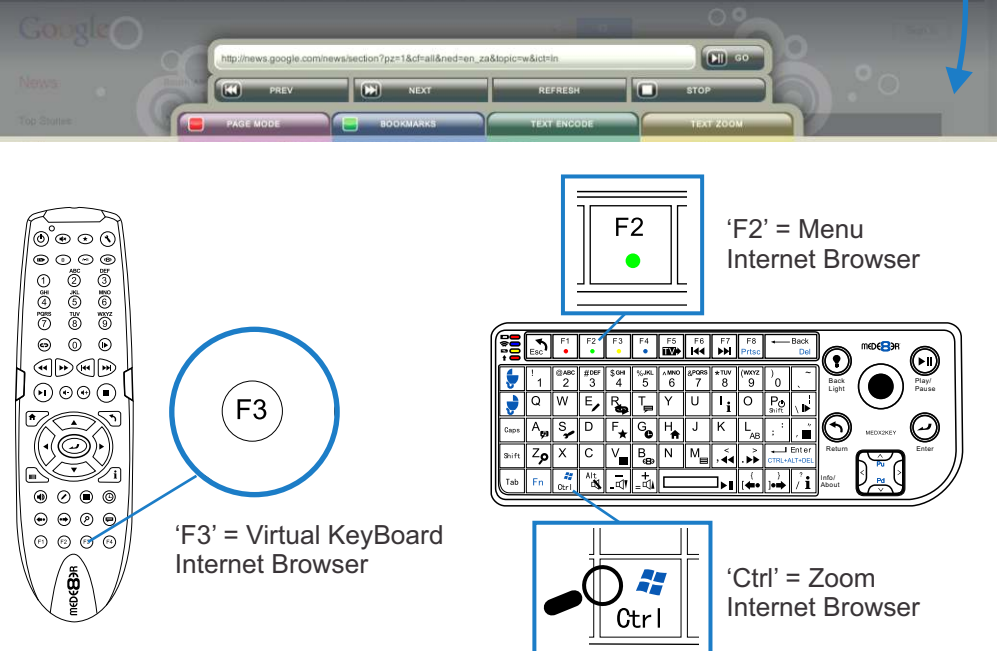

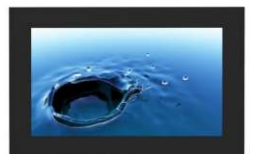

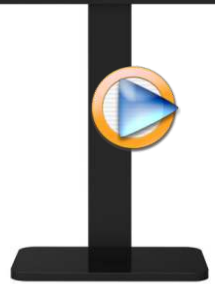

⋿

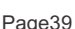

### **NFS (Network File System)**

By default MED600X3D uses Samba to stream content on a local network and this should be more than sufficient for most users. NFS can be used for higher bittrate streaming from a NAS or PC. On a Windows PC you will require a NFS client to be running on the host PC. The MED600X3D has been tested and verified with HaneWin but other NFS Servers should work equally as well. Download HaneWin at http://www.hanewin.net/nfs-e.htm

#### **NFS Mount 'Auto Scan'**

MED600X3D will Scan the NFS servers on the same IP segment, on boot up. Select the NFS tab on the Devices Page and will see all the NFS mounts that MED600X3D located. You can make a Favourite Link from a NFS shortcut ie focus on the NFS Link and press the 'Menu' button and select option 'Add to Favourite' **Note** the NFS mount path cannot be added as a shortcut so you may need to create an extra folder as the main mount with sub folders that can be linked as MED600X3D Shortcuts.

To "Add" "Modify" or "Delete" a NFS shortcut press the "Menu" button and the Menu screen will open. Select Add NFS Client and a "ADD NFS Dialogue" screen will open. Fill in the IP Address of the Host PC and the Share Name (Folder Path).

#### **IMPORTANT NOTE:**

You may have to enable "Flow Control" or disable "Jumbo Frames" on your Network Card settings if you are using NFS with a 1GB switch on your network. Once a NFS share has been mounted you can press 'F1' to display NFS mount information that will look like this .

vers=3,rsize=32768,wsize=32768,proto=udp,port=65535,timeo=7,retrans=3,addr=192.168.10.20

#### **For max streaming performance rsize should be 32768 bytes**

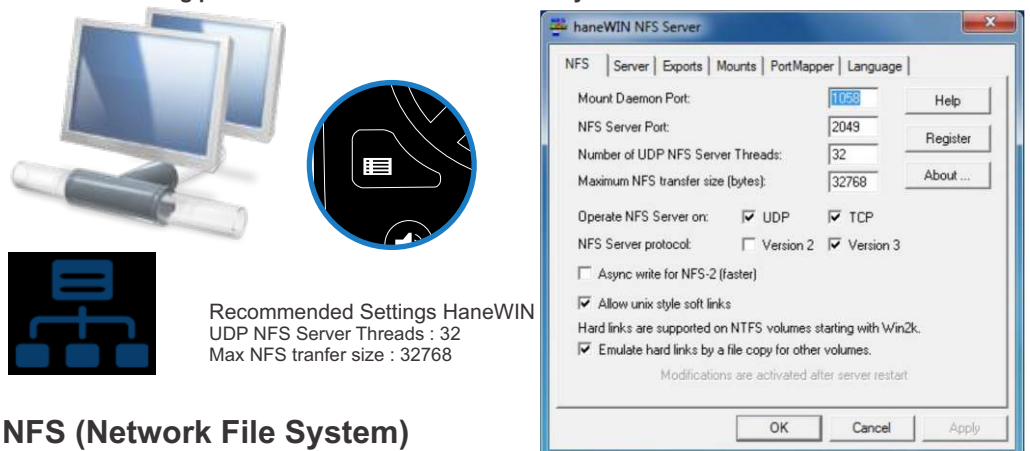

Additionally you can perform a manual NFS scan with 'Probe NFS' option in the NFS menu. Select this option and fill in the IP Address you require to scan and select 'Probe'. MED600X3D will scan the IP for valid NFS mounts and then display the mounts it finds.

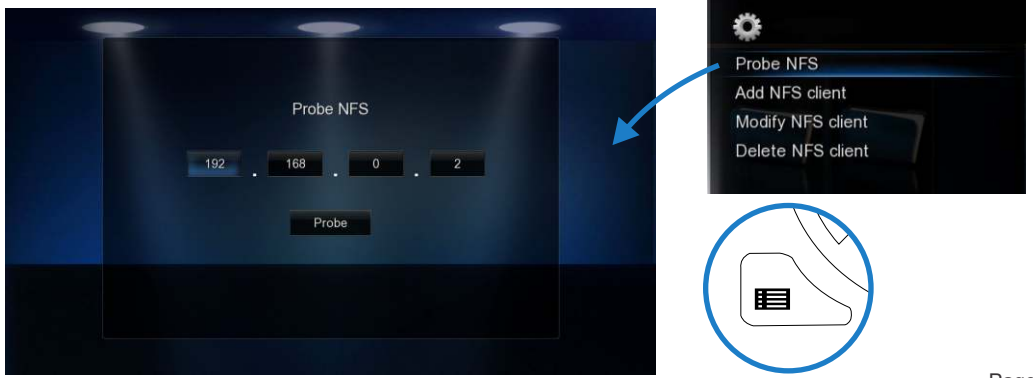

### **NET API**

The Mede8er NET API allows external devices like phones, tablets and pc's to take control over the X3D for Movies, Music, TV Series and Remote Control functions. The NET API is open to any external developer and you will find Apps for IOS, Andriod and Windows 8 appearing on the App Stores. Check the Mede8er Forum and Website for more information and user guides.

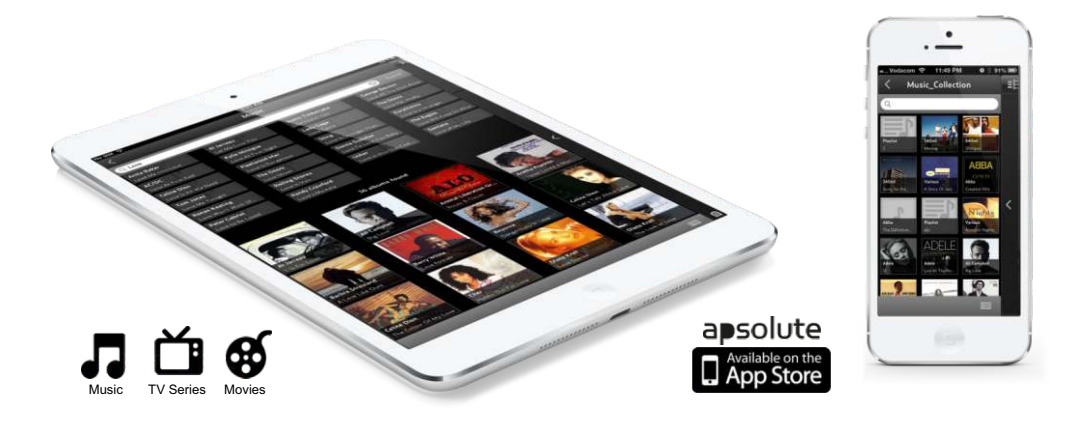

#### **Transmission BT Downloader**

#### **WARNING: BT Downloader can use a lot of system resources we suggest you switch it off while using the X3.**

In order to use the Transmission BT downloader you will require as foll

- 1) USB Drive formatted NTFS connected to the X3.
- 2) Valid Internet Connection
- 3) PC or Mac with Wired / Wireless Network connection to the X3

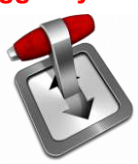

Navigate to the X3 Setup and select the "Network" tab. Now Select Transmission BT and set it to "on" Open your PC/Mac web browser and enter the URL as shown on the Transmission on/off setup screen. ie http://xxx.xxx.xxx.xxx:9091/transmission/web/. The xxx will be the actual IP of your X3 on your network. Once you enter the above into the address bar of your Browser and Enter it will open the Transmission page on the X3.

#### a) **Add Torrents**

Select the "Open" Icon and screen dialogue will open. Now navigate to the torrent file on your PC and then select "Upload". The torrent file will be uploaded to the X3 and a progress bar will be displayed on the Transmission screen.

#### b) **Manage Torrent Download**

You can right click the download bar for available options. The main setup is located on the bottom left of the Transmission web page and here you can set options such as Download and Upload speed.

#### **All torrent downloads will be saved to the Transmission Download folder on your Hard Drive. Note -- compressed downloads will have to be unzipped or unrared on or via your PC and only complete downloads can be played.**

**You can also open the Transmisson BT page on the X3 built in Web Browser BUT THE FUNCTIONALITY WILL BE LIMITED. You cannot add bittorents and certain Setup setting will not work and may cause the X3 to crash.** 

#### **Setup**

#### **Main Page**

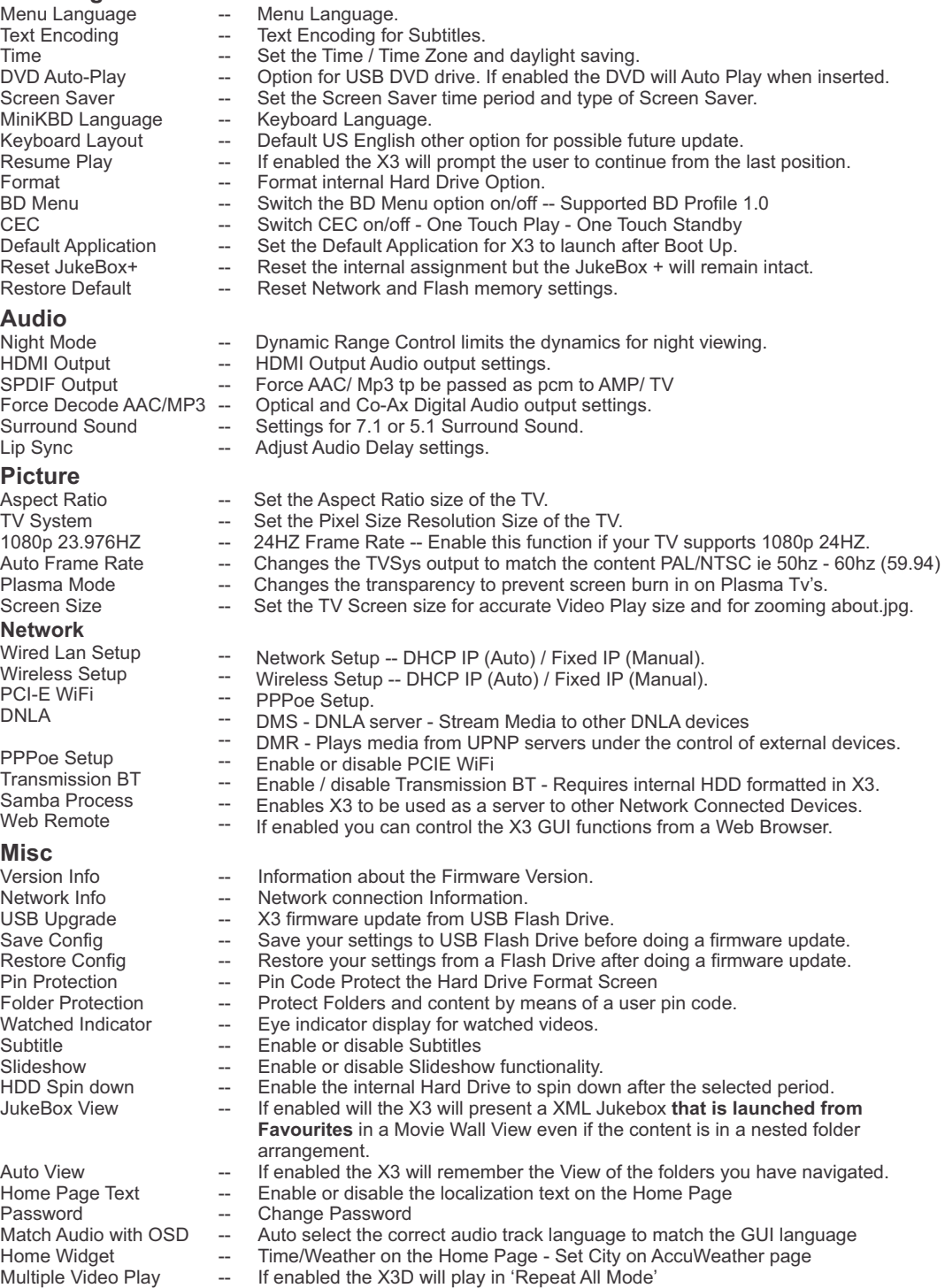

If enabled the X3D will play in 'Repeat All Mode' --

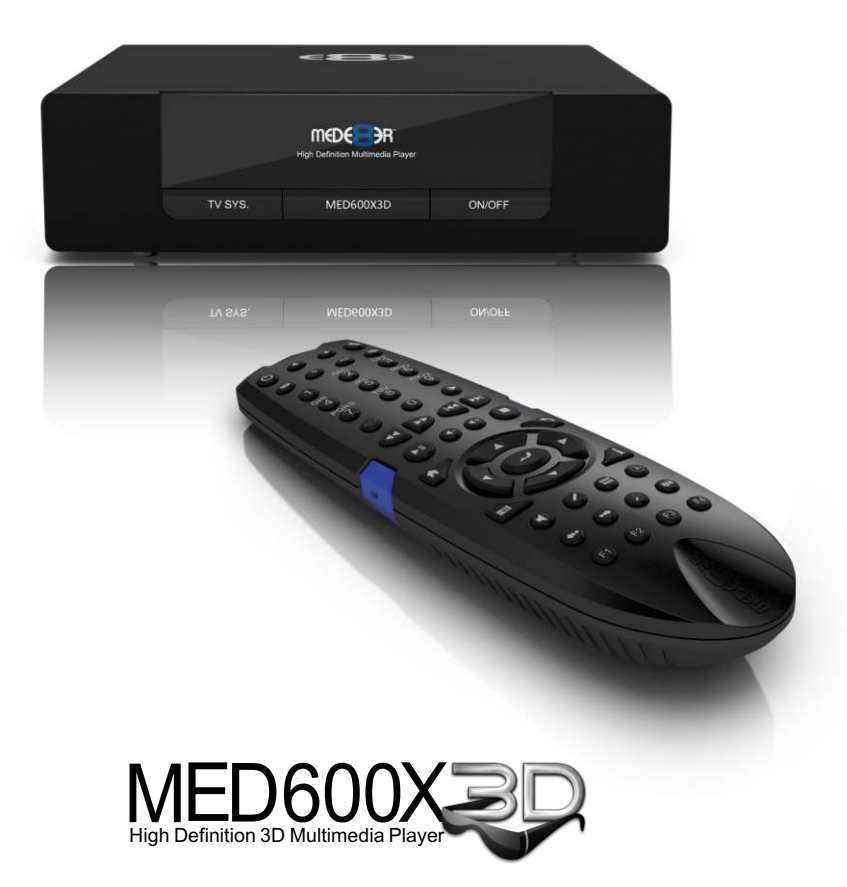

#### www.mede8erforum.com

#### www.mede8er.com www.mede8er.eu

For more information or support please visit www.mede8er.eu/support/ or call +31(0)10-7142861 during business hours.

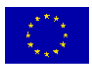

Europe: IBDL BV. Boyleweg 10, 3208 KA Spijkenisse, Netherlands. Tel: +31(10)7142861. Trade: sales@mede8er.eu Warranty and support: support@mede8er.eu

Sanji Electronics (Pty) Ltd 12 Saddle Drive, Woodmead Office Park, Woodmead, Gauteng, South Africa. Tel: 2711 2028160 Email sales@mede8er.com